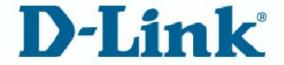

無線路由器

**DIR-615** 

Package Contents

# **Table of Contents**

| Tackage Contents                     |    |
|--------------------------------------|----|
| System Requirements                  |    |
| Features                             |    |
| Hardware Overview                    |    |
| Connections                          |    |
| LEDs and USB Port                    | 4  |
|                                      | _  |
| Installation                         |    |
| Before you Begin                     |    |
| Wireless Installation Considerations |    |
| Wall Mounting Your Device            | 7  |
| Connect to Cable/DSL/Satellite Modem |    |
| Connect to Another Router            | 9  |
| Configuration                        | 11 |
| Web-based Configuration Utility      |    |
| Setup Wizard                         |    |
| Internet Setup                       |    |
| Dynamic PPPoE                        |    |
| Static PPPoE                         |    |
| Wireless Setup                       |    |
| LAN Setup                            |    |
| DHCP Server Settings                 |    |
| Time and Date                        |    |
| Parental Control                     | 31 |
| Port Forwarding                      | 32 |
| Filter Rules                         |    |
| Firewall & DMZ                       | 34 |
| Advanced Wireless                    |    |
| Advanced Network                     |    |
| Routing                              |    |
|                                      |    |

| Save and Restore       40         DDNS Setting       41         System Check       42         Schedules       43         Log Settings       44         Device Info       45         Log       46         Statistics       47         Active Session       47         Wireless       48         Help       48         Wireless Security       49         What is WEP?       49         Configure WEP       50         What is WPA?       51         Configure WPA-PSK and WPA2-PSK       52         Configure WPA, WPA2, and WPA/WPA2 (RADIUS)       54         Connect to a Wireless Network       55         Using Windows® XP       55         Configure WPA-PSK       56         Configure WPA-PSK       56         Configure WPA-PSK       58         Setting Up Wi-Fi Protection (WCN 2.0 in Windows Vista)       60         Initial Router Configuration for Wi-Fi Protection       60         Setting Up a Configured Router       61         Changing the Computer Name and Joining a Workgroup       62 | Device Administration                                  | 39 |
|----------------------------------------------------------------------------------------------------|--------------------------------------------------------|----|
| System Check       42         Schedules       43         Log Settings       44         Device Info       45         Log       46         Statistics       47         Active Session       47         Wireless       48         Help       48         Wireless Security       49         What is WEP?       49         Configure WEP       50         What is WPA?       51         Configure WPA-PSK and WPA2-PSK       52         Configure WPA-PSK and WPA2-PSK       53         Configure WPA, WPA2, and WPA/WPA2 (RADIUS)       54         Connect to a Wireless Network       55         Using Windows® XP       55         Configure WPA-PSK       55         Configure WPA-PSK       56         Configure WPA-PSK       56         Configure WPA-PSK       56         Setting Up Wi-Fi Protection (WCN 2.0 in Windows Vista)       60         Initial Router Configuration for Wi-Fi Protection       61         Setting Up a Configured Router       61                                                  | Save and Restore                                       | 40 |
| System Check       42         Schedules       43         Log Settings       44         Device Info       45         Log       46         Statistics       47         Active Session       47         Wireless       48         Help       48         Wireless Security       49         What is WEP?       49         Configure WEP       50         What is WPA?       51         Configure WPA-PSK and WPA2-PSK       52         Configure WPA-PSK and WPA2-PSK       53         Configure WPA, WPA2, and WPA/WPA2 (RADIUS)       54         Connect to a Wireless Network       55         Using Windows® XP       55         Configure WPA-PSK       55         Configure WPA-PSK       56         Configure WPA-PSK       56         Configure WPA-PSK       56         Setting Up Wi-Fi Protection (WCN 2.0 in Windows Vista)       60         Initial Router Configuration for Wi-Fi Protection       61         Setting Up a Configured Router       61                                                  | DDNS Setting                                           | 41 |
| Schedules       43         Log Settings       44         Device Info       45         Log       46         Statistics       47         Active Session       47         Wireless       48         Help       48         What is WEP?       49         What is WPA?       50         What is WPA?       51         Configure WPA-PSK and WPA2-PSK       52         Configure WPA/WPA2, and WPA/WPA2 (RADIUS)       54         Connect to a Wireless Network       55         Using Windows® XP       55         Configure WPA-PSK       56         Configure WPA-PSK       56         Setting Up Wi-Fi Protection (WCN 2.0 in Windows Vista)       60         Initial Router Configuration for Wi-Fi Protection       60         Setting Up a Configured Router       61                                                                                                    |                                                        |    |
| Log Settings       44         Device Info       45         Log       46         Statistics       47         Active Session       47         Wireless       48         Help       48         What is WEP?       49         Configure WEP       50         What is WPA?       51         Configure WPA-PSK and WPA2-PSK       52         Configure WPA/WPA2-PSK       53         Configure WPA, WPA2, and WPA/WPA2 (RADIUS)       54         Connect to a Wireless Network       55         Using Windows® XP       55         Configure WPA-PSK       56         Configure WPA-PSK       58         Setting Up Wi-Fi Protection (WCN 2.0 in Windows Vista)       60         Initial Router Configuration for Wi-Fi Protection       60         Setting Up a Configured Router       61                                                                                                    |                                                        |    |
| Device Info         45           Log         46           Statistics         47           Active Session         47           Wireless         48           Help         48           What is WEP?         49           Configure WEP         50           What is WPA?         51           Configure WPA-PSK and WPA2-PSK         52           Configure WPA/WPA2-PSK         53           Configure WPA, WPA2, and WPA/WPA2 (RADIUS)         54           Connect to a Wireless Network         55           Using Windows® XP         55           Configure WEP         56           Configure WPA-PSK         58           Setting Up Wi-Fi Protection (WCN 2.0 in Windows Vista)         60           Initial Router Configuration for Wi-Fi Protection         60           Setting Up a Configured Router         61                                                                                                    |                                                        |    |
| Log       46         Statistics       47         Active Session       47         Wireless       48         Help       48         What is WEP?       49         Configure WEP       50         What is WPA?       51         Configure WPA-PSK and WPA2-PSK       52         Configure WPA/WPA2-PSK       53         Configure WPA, WPA2, and WPA/WPA2 (RADIUS)       54         Connect to a Wireless Network       55         Using Windows® XP       55         Configure WEP       56         Configure WPA-PSK       58         Setting Up Wi-Fi Protection (WCN 2.0 in Windows Vista)       60         Initial Router Configuration for Wi-Fi Protection       60         Setting Up a Configured Router       61                                                                                                    |                                                        |    |
| Statistics       47         Active Session       47         Wireless       48         Help       48         Wireless Security       49         What is WEP?       49         Configure WEP       50         What is WPA?       51         Configure WPA-PSK and WPA2-PSK       52         Configure WPA/WPA2-PSK       53         Configure WPA, WPA2, and WPA/WPA2 (RADIUS)       54         Connect to a Wireless Network       55         Using Windows® XP       55         Configure WEP       56         Configure WPA-PSK       58         Setting Up Wi-Fi Protection (WCN 2.0 in Windows Vista)       60         Initial Router Configuration for Wi-Fi Protection       60         Setting Up a Configured Router       61                                                                                                    |                                                        |    |
| Active Session 47 Wireless 48 Help. 48 Wireless Security. 49 What is WEP? 49 Configure WEP 50 What is WPA? 51 Configure WPA-PSK and WPA2-PSK 52 Configure WPA/WPA2-PSK 53 Configure WPA, WPA2, and WPA/WPA2 (RADIUS) 54 Connect to a Wireless Network 55 Using Windows® XP 55 Configure WPA-PSK 55 Configure WPA-PSK 55 Configure WPA-PSK 55 Configure WEP 56 Configure WPA-PSK 56 Setting Up Wi-Fi Protection (WCN 2.0 in Windows Vista) 60 Initial Router Configuration for Wi-Fi Protection 60 Setting Up a Configured Router 61                                                                                                    |                                                        |    |
| Wireless Help                                                                                                    |                                                        |    |
| Wireless Security                                                                                                    |                                                        |    |
| What is WEP?                                                                                                    |                                                        |    |
| What is WEP?                                                                                                    | · · · · · · · · · · · · · · · · · · ·                  |    |
| Configure WEP                                                                                                    | Nireless Security                                      | 49 |
| What is WPA?                                                                                                    | What is WEP?                                           | 49 |
| Configure WPA-PSK and WPA2-PSK 52 Configure WPA/WPA2-PSK 53 Configure WPA, WPA2, and WPA/WPA2 (RADIUS) 54  Connect to a Wireless Network 55 Using Windows® XP 55 Configure WEP 56 Configure WPA-PSK 58  Setting Up Wi-Fi Protection (WCN 2.0 in Windows Vista) 60 Initial Router Configuration for Wi-Fi Protection 60 Setting Up a Configured Router 61                                                                                                    | Configure WEP                                          | 50 |
| Configure WPA/WPA2-PSK 53 Configure WPA, WPA2, and WPA/WPA2 (RADIUS) 54 Connect to a Wireless Network 55 Using Windows® XP 55 Configure WEP 56 Configure WPA-PSK 58 Setting Up Wi-Fi Protection (WCN 2.0 in Windows Vista)60 Initial Router Configuration for Wi-Fi Protection 60 Setting Up a Configured Router 61                                                                                                    |                                                        |    |
| Configure WPA, WPA2, and WPA/WPA2 (RADIUS)                                                                                                    | Configure WPA-PSK and WPA2-PSK                         | 52 |
| Connect to a Wireless Network                                                                                                    | Configure WPA/WPA2-PSK                                 | 53 |
| Using Windows® XP                                                                                                    | Configure WPA, WPA2, and WPA/WPA2 (RADIUS)             | 54 |
| Using Windows® XP                                                                                                    |                                                        |    |
| Configure WEP                                                                                                    |                                                        |    |
| Configure WPA-PSK                                                                                                    | <u> </u>                                               |    |
| Setting Up Wi-Fi Protection (WCN 2.0 in Windows Vista) 60 Initial Router Configuration for Wi-Fi Protection                                                                                                    |                                                        |    |
| Initial Router Configuration for Wi-Fi Protection                                                                                                    | Configure WPA-PSK                                      | 58 |
| Initial Router Configuration for Wi-Fi Protection                                                                                                    | Setting Un Wi Ei Drotoction (WCN 2.0 in Windows Vieto) | 60 |
| Setting Up a Configured Router61                                                                                                    |                                                        |    |
|                                                                                                    |                                                        |    |
| Changing the Computer Name and Joining a Workgroup 62                                                                                                    | Setting Up a Configured Houter                         | 01 |
|                                                                                                    | Changing the Computer Name and Joining a Workgroup     | 62 |

#### **Table of Contents**

| Configuring the IP Address in Vista                                     | 64     |
|-------------------------------------------------------------------------|--------|
| Setting Up a Connection or Network Wirelessly                           | 67     |
| Connecting to a Secured Wireless Network (WEP, WPA & WPA2-PSK)          |        |
| Connecting to an Unsecured Wireless Network                             | 76     |
| Configuring the Network in MAC OS X Snow Leopard (                      | 10.6)8 |
| Configuring the Wireless Network in MAC OS X Snow Leopard (10.6)        | 82     |
| Troubleshooting                                                         | 86     |
| Wireless Basics Tips Wireless Modes                                     | 93     |
| Networking Basics Check your IP address Statically Assign an IP address | 95     |
| Technical Specifications                                                | 97     |

#### **Features**

- Faster Wireless Networking The DIR-615 provides up to 300Mbps\* wireless connection with other 802.11n wireless clients. This capability allows users to participate in real-time activities online, such as video streaming, online gaming, and real-time audio.
- Compatible with 802.11b and 802.11g Devices The DIR-615 is still fully compatible with the IEEE 802.11b and IEEE 802.11g standard, so it can connect with existing 802.11b and IEEE 802.11g PCI, USB and Cardbus adapters.
- Advanced Firewall Features The Web-based user interface displays a number of advanced network management features including:
  - Content Filtering Easily applied content filtering based on MAC Address, URL, and/or Domain Name.
  - **Filter Scheduling** These filters can be scheduled to be active on certain days or for a duration of hours or minutes.
  - Secure Multiple/Concurrent Sessions The DIR-615 can pass through VPN sessions. It supports multiple and concurrent IPSec and PPTP sessions, so users behind the DIR-615 can securely access corporate networks.
- **User-friendly Setup Wizard** Through its easy-to-use Web-based user interface, the DIR-615 lets you control what information is accessible to those on the wireless network, whether from the Internet or from your company's server. Configure your router to your specific settings within minutes.

<sup>\*</sup> Maximum wireless signal rate derived from IEEE Standard 802.11g and Draft 802.11n specifications. Actual data throughput will vary. Network conditions and environmental factors, including volume of network traffic, building materials and construction, and network overhead, lower actual data throughput rate. Environmental conditions will adversely affect wireless signal range.

## Installation

This section will walk you through the installation process. Placement of the router is very important. Do not place the router in an enclosed area such as a closet, cabinet, or in the attic or garage.

## Before you Begin

Please configure the router with the computer that was last connected directly to your modem. Also, you can only use the Ethernet port on your modem. If you were using the USB connection before using the router, then you must turn off your modem, disconnect the USB cable and connect an Ethernet cable to the WAN port on the router, and then turn the modem back on. In some cases, you may need to call your ISP to change connection types (USB to Ethernet).

If you have DSL and are connecting via PPPoE, make sure you disable or uninstall any PPPoE software such as WinPoet, Broadjump, or Ethernet 300 from your computer or you will not be able to connect to the Internet.

#### Wireless Installation Considerations

The D-Link wireless router lets you access your network using a wireless connection from virtually anywhere within the operating range of your wireless network. Keep in mind, however, that the number, thickness and location of walls, ceilings, or other objects that the wireless signals must pass through, may limit the range. Typical ranges vary depending on the types of materials and background RF (radio frequency) noise in your home or business. The key to maximizing wireless range is to follow these basic guidelines:

- **1.** Keep the number of walls and ceilings between the D-Link router and other network devices to a minimum each wall or ceiling can reduce your adapter's range from 3-90 feet (1-30 meters.) Position your devices so that the number of walls or ceilings is minimized.
- 2. Be aware of the direct line between network devices. A wall that is 1.5 feet thick (.5 meters), at a 45-degree angle appears to be almost 3 feet (1 meter) thick. At a 2-degree angle it looks over 42 feet (14 meters) thick! Position devices so that the signal will travel straight through a wall or ceiling (instead of at an angle) for better reception.
- **3.** Building Materials make a difference. A solid metal door or aluminum studs may have a negative effect on range. Try to position access points, wireless routers, and computers so that the signal passes through drywall or open doorways. Materials and objects such as glass, steel, metal, walls with insulation, water (fish tanks), mirrors, file cabinets, brick, and concrete will degrade your wireless signal.
- **4.** Keep your product away (at least 3-6 feet or 1-2 meters) from electrical devices or appliances that generate RF noise.
- **5.** If you are using 2.4GHz cordless phones or X-10 (wireless products such as ceiling fans, lights, and home security systems), your wireless connection may degrade dramatically or drop completely. Make sure your 2.4GHz phone base is as far away from your wireless devices as possible. The base transmits a signal even if the phone in not in use.

### Connect to Cable/DSL/Satellite Modem

If you are connecting the router to a cable/DSL/satellite modem, please follow the steps below:

- **1.** Place the router in an open and central location. Do not plug the power adapter into the router.
- 2. Turn the power off on your modem. If there is no on/off switch, then unplug the modem's power adapter. Shut down your computer.
- **3.** Unplug the Ethernet cable (that connects your computer to your modem) from your computer and place it into the WAN port on the router.
- **4.** Plug an Ethernet cable into one of the four LAN ports on the router. Plug the other end into the Ethernet port on your computer.
- 5. Turn on or plug in your modem. Wait for the modem to boot (about 30 seconds).
- **6.** Plug the power adapter to the router and connect to an outlet or power strip. Wait about 30 seconds for the router to boot.
- 7. Turn on your computer.
- **8.** Verify the link lights on the router. The power light, WAN light, and the LAN light (the port that your computer is plugged into) should be lit. If not, make sure your computer, modem, and router are powered on and verify the cable connections are correct.

9. Skip to page 16 to configure your router.

#### **Connect to Another Router**

If you are connecting the D-Link router to another router to use as a wireless access point and/or switch, you will have to do the following before connecting the router to your network:

- Disable UPnP™
- Disable DHCP
- Change the LAN IP address to an available address on your network. The LAN ports on the router cannot accept a DHCP address from your other router.

To connect to another router, please follow the steps below:

- 1. Plug the power into the router. Connect one of your computers to the router (LAN port) using an Ethernet cable. Make sure your IP address on the computer is 192.168.0.xxx (where xxx is between 2 and 254). Please see the **Networking Basics** section for more information. If you need to change the settings, write down your existing settings before making any changes. In most cases, your computer should be set to receive an IP address automatically in which case you will not have to do anything to your computer.
- 2. Open a web browser and enter http://192.168.0.1 and press Enter. When the login window appears, set the user name to admin and leave the password box empty. Click OK to continue.
- 3. Click on **Advanced** and then click **Advanced Network**. Uncheck the Enable UPnP checkbox. Click **Save Settings** to continue.
- **4.** Click **Setup** and then click **Network Settings**. Uncheck the Enable DHCP Server server checkbox. Click **Save Settings** to continue.
- 5. Under Router Settings, enter an available IP address and the subnet mask of your network. Click **Save Settings** to save your settings. Use this new IP address to access the configuration utility of the router in the future. Close the browser and change your computer's IP settings back to the original values as in Step 1.

- **6.** Disconnect the Ethernet cable from the router and reconnect your computer to your network.
- **7.** Connect an Ethernet cable in one of the LAN ports of the router and connect it to your other router. Do not plug anything into the WAN port of the D-Link router.
- **8.** You may now use the other three LAN ports to connect other Ethernet devices and computers. To configure your wireless network, open a web browser and enter the IP address you assigned to the router. Refer to the **Configuration** and **Wireless Security** sections for more information on setting up your wireless network.

# Configuration

This section will show you how to configure your new D-Link wireless router using the web-based configuration utility.

# **Web-based Configuration Utility**

To access the configuration utility, open a web-browser such as Internet Explorer and enter the IP address of the router (192.168.0.1).

Type "admin" for the User Name and leave the field blank in the Password field. Leave the password blank by default.

If you get a **Page Cannot be Displayed** error, please refer to the **Troubleshooting** section for assistance.

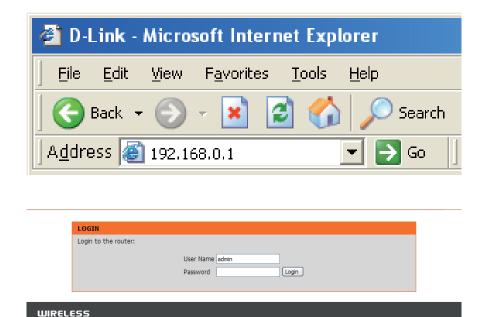

#### **Setup Wizard**

You may run the setup wizard from the opening Internet Setup window to quickly set up your router. Click **Internet Connection Setup Wizard**, and the first window of the wizard will open.

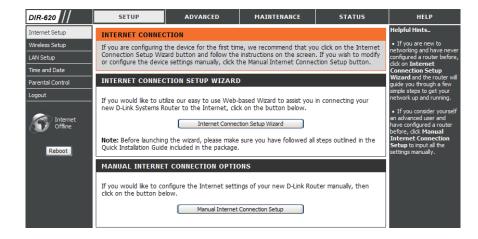

Click **Next** to continue.

Create a new password, and then click **Next** to continue.

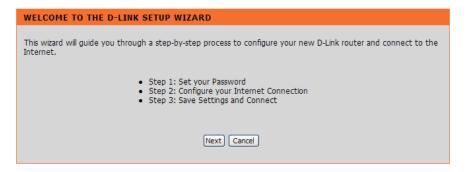

By default, your new D-Link Router does not have a password configured for administrator access to the Webbased configuration pages. To secure your new networking device, please set and verify a password below:

Password:

Confirm Password:

Prev Next Cancel

Select the type of Internet connection you use and then configure the information below.

If clicking the **Dynamic IP Address** radio button, enter the username in the **User Name** field and password in **Password** and **Verify Password** fields.

The **Service Name** is optional but may be required by some ISPs.

If clicking the **Static IP** radio button, enter the username in the **User Name** field and password in **Password** and **Verify Password** fields. Tick the **Dual LAN Enable** check box to enable IP unnumbered on LAN (1-3) interface, and NAT on Wireless Interface.

The **Service Name** is optional but may be required by some ISPs.

Enter the static IP address and its subnet mask in the IP Unnumbered Address and IP Unnumbered Netmask. After that enter the start and end LAN IP address in the fields.

Click **Next** to continue.

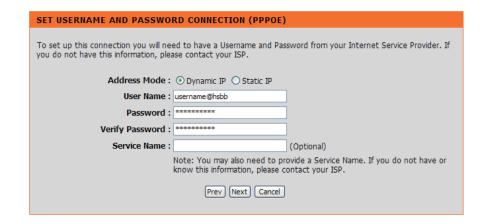

| ou do not have this information, ple | ease contact your ISP. |                                                                                 |
|--------------------------------------|------------------------|---------------------------------------------------------------------------------|
| Address Mode                         | O Dynamic IP O Stat    | c IP                                                                            |
| Dual LAN Enable                      | : 🔲                    |                                                                                 |
| User Name                            | username@hsbb          |                                                                                 |
| Password                             | ********               |                                                                                 |
| Verify Password                      | ********               |                                                                                 |
| Service Name                         | :                      | (Optional)                                                                      |
| IP Unnumbered Address                |                        |                                                                                 |
| IP Unnumbered Netmask                |                        |                                                                                 |
| LAN Start IP                         |                        |                                                                                 |
| LAN End IP                           |                        |                                                                                 |
|                                      |                        | ed to provide a Service Name. If you do not have or<br>please contact your ISP. |

Click **Wireless Connection Setup Wizard** to open the wizard window of configuring wireless connection. Click **Reboot** to directly restart the Router.

If clicking **Reboot**, the Router will save the new settings and reboot. Please allow 1-2 minutes for rebooting. When the router has finished rebooting, the opening window will be displayed.

If clicking Wireless Connection Setup Wizard, this window will open. Click **Next** to continue.

Enter a Wireless Network Name, also known as SSID, in the text box. Click **Automatically assign a network key (Recommended)** or **Manually assing a network key** for the wireless security key, and use the check box to select the desired level of wireless security, WEP, WPA, and then click **Next** to continue.

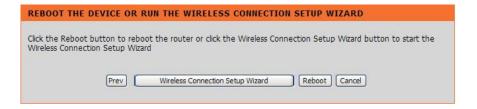

# Saving Changes and Restarting. If you changed the IP address of the router you will need to change the IP address in your browser before accessing the configuration Web site again. WELCOME TO THE D-LINK WIRELESS SECURITY SETUP WIZARD

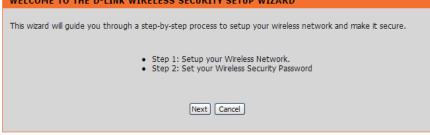

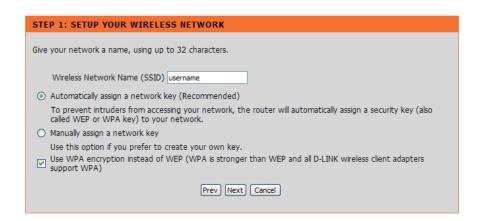

D-Link DIR-615 User Manual

REBOOTING..

If selecting Manually assign a network key in the previous window, this window will open. Enter a wireless security password in the Network Key box. Click **Next** to continue.

This window displays a summary of your wireless security settings. Please print this out or record this information in a safe place and then click **Save** to continue.

The Router will save the new settings and reboot. Please allow 1-2 minutes for rebooting. When the router has finished rebooting, the opening Wireless Setup window is displayed.

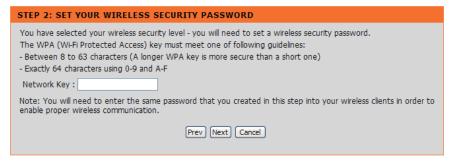

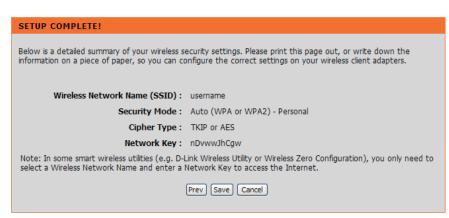

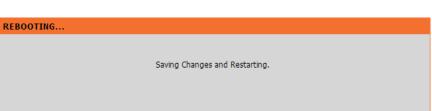

### **Internet Setup**

If you want to configure the Router manually without using the wizard, click the **Manual Internet Connection Setup** button.

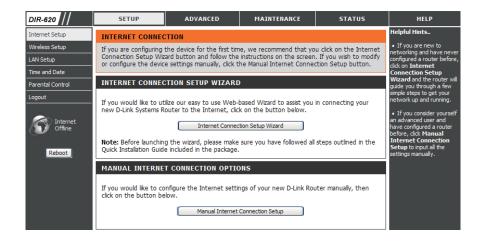

# **Internet Setup Dynamic PPPoE**

Click the **Dynamic PPPoE**(Point to Point Protocol over Ethernet) radio button to see the following configuration if your ISP uses dynamic PPPoE.

User Name: Enter your PPPoE user name.

Password: Enter your PPPoE password.

**Confirm** 

Password: Retype the password.

Service Name: Enter the ISP Service Name. The Service Name is optional

but may be required by some ISPs.

**DNS:** Click **Recieve DNS from ISP** to get the DNS automatically. Click **Enter DNS Manually** to enter the DNS information

below.

**DNS** 

**Addresses:** Enter the Primary and Secondary DNS Server Addresses.

Maximum Idle Enter a maximum idle time during which the Internet

Time: connection is maintained during inactivity. To disable

this feature, enable Auto-reconnect.

MTU: Maximum Transmission Unit - You may need to change the MTU for optimal performance with your specific ISP.

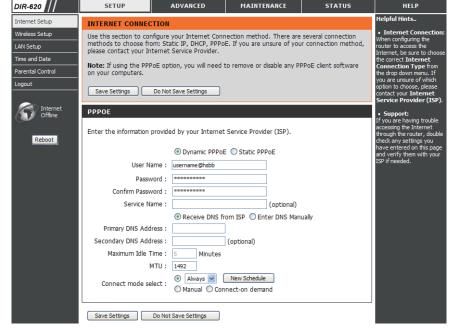

# Internet Setup Static PPPoE

Click **Static PPPoE** radio button if your ISP uses a static PPPoE connection. Your ISP will provide you with a username and password. This option is typically used for DSL services. Make sure to remove your PPPoE software from your computer. The software is no longer needed and will not work through a router.

**Dual LAN** Tick the check box to enable IP Unnumbered on LAN (1-3)

**Enable:** interface and NAT on Wireless Interface.

User Name: Enter your PPPoE user name.

Password: Enter your PPPoE password.

Confirm

Password: Retype the new password.

Service Name: Enter the ISP Service Name (optional).

**IP Unnumbered** 

**Address:** Enter the IP address (Static PPPoE only).

**IP Unnumbered** 

Netmask: Enter the IP netmask (Static PPPoE only).

LAN IP: Enter Start and End LAN IP address.

**DNS:** Click **Recieve DNS from ISP** to get the DNS automatically.

Click Enter DNS Manually to enter the DNS information

below.

**DNS** 

Addresses: Enter the Primary and Secondary DNS Server Addresses.

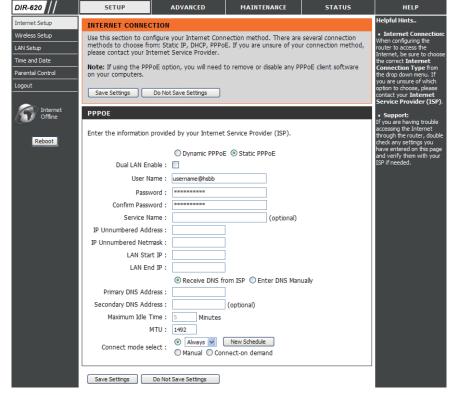

#### Maximum Idle

**Time:** Enter a maximum idle time during which the Internet connection is maintained during inactivity. To disable this feature, enable Auto-reconnect.

MTU: Maximum Transmission Unit - You may need to change the MTU for optimal performance with your specific ISP. 1492 is the default MTU.

#### Connection

**Mode Select:** Select either Always, Manual, or Connect-on demand.

#### Wireless Setup

Wireless settings for the router may be configured manually or by using a wizard. To use the wizard, click the Wireless Connection Setup Wizard button and then follow the steps that are described below. To configure the wireless settings manually, click the Manual Wireless Connection Setup button. The parameters for this window are described later in this section. The Wireless Security section that directly follows this Configuration section provides additional explanation for how to configure the WEP, WPA, WPA2, and WPA/WPA2 wireless security mode options. If you want to have more wireless network name, also known as SSID, click the Multiple Wireless network Name Setup button.

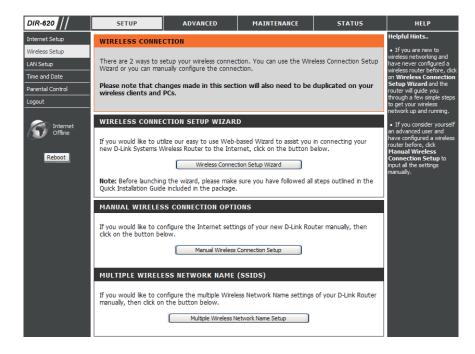

Click Wireless Connection Setup Wizard to start wireless setup wizard. Click **Next** to continue.

Enter a Wireless Network Name, also known as SSID, in the text box. Click **Automatically assign a network key (Recommended)** or **Manually assing a network key** for the wireless security key, and use the check box to select the desired level of wireless security, WEP, WPA, and then click **Next** to continue.

If selecting Manually assign a network key in the previous window, this window will open. Enter a wireless security password in the Network Key box. Click **Next** to continue.

# This wizard will guide you through a step-by-step process to setup your wireless network and make it secure. • Step 1: Setup your Wireless Network. • Step 2: Set your Wireless Security Password Next Cancel

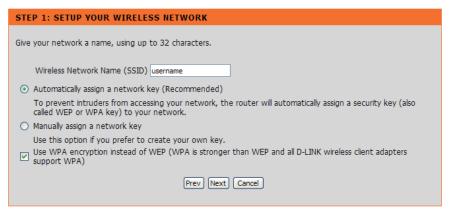

| STEP 2: SET YOUR WIRELESS SECURITY PASSWORD                                                                                                    |
|----------------------------------------------------------------------------------------------------|
| You have selected your wireless security level - you will need to set a wireless security password.  The WPA (WI-FI Protected Access) key must meet one of following guidelines:  - Between 8 to 63 characters (A longer WPA key is more secure than a short one)  - Exactly 64 characters using 0-9 and A-F  Network Key: |
| Note: You will need to enter the same password that you created in this step into your wireless clients in order to enable proper wireless communication.                                                                                                    |
| Prev Next Cancel                                                                                                    |

This window displays a summary of your wireless security settings. Please print this out or record this information in a safe place and then click **Save** to continue.

The Router will save the new settings and reboot. Please allow 1-2 minutes for rebooting. When the router has finished rebooting, the opening Wireless Setup window is displayed.

#### SETUP COMPLETE!

Below is a detailed summary of your wireless security settings. Please print this page out, or write down the information on a piece of paper, so you can configure the correct settings on your wireless client adapters.

Wireless Network Name (SSID): username

Security Mode: Auto (WPA or WPA2) - Personal

Cipher Type: TKIP or AES

Network Key: nDvwwJhCgw

Note: In some smart wireless utilities (e.g. D-Link Wireless Utility or Wireless Zero Configuration), you only need to select a Wireless Network Name and enter a Network Key to access the Internet.

Prev Save Cancel

#### REBOOTING...

Saving Changes and Restarting.

Click the **Manual Wireless Connection Setup** button to manually configure the wireless Internet setup. To enter this window, make sure at least one SSID is selected in Wireless Network Name Setup (**Setup -> Wireless Setup -> Multiple Wireless Network name Setup**).

Wi-Fi To implement Wi-Fi protection, or WCN 2.0, tick the Enable Protected checkbox, click either Generate New PIN or Reset PIN to Setup: Default, and then configure the Wi-Fi settings below. Please see the Setting Up Wi-Fi Protection (WCN 2.0 in Windows Vista) section later in this manual for detailed configuration information.

**Enable:** Check the box to enable the wireless function. If you do not want to use wireless, uncheck the box to disable all the wireless functions.

**Enable** Indicates the channel setting for the DIR-615. By default **Wireless** the channel is set to 6. The Channel can be changed to fit **Channel** the channel setting for an existing wireless network or to **Selection**: customize the wireless network. The **Enable Auto Channel Selection** setting can be selected to allow the DIR-615 to choose the channel with the least amount of interference.

**Transmission** Use the drop-down menu to select the appropriate **Rate:** Transmission Rate in Mbits per second. Many users will want to use the default setting, *Best (automatic)*.

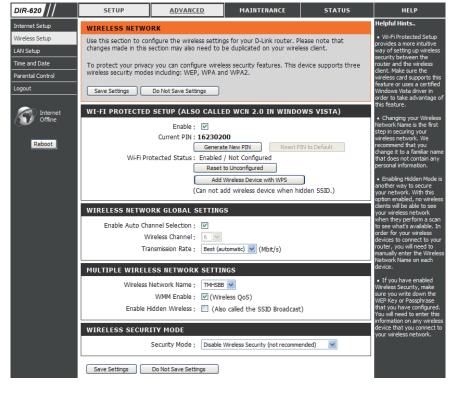

#### **Wireless**

**Network** Service Set Identifier (SSID) is the name of your wireless network. Once created and enabled a name in Multiple Wireless **Name**: Network Name (SSIDs) window, you may select from the drop-down menu.

**WMM Enable:** Enable Wi-Fi Multimedia to enjoy basic quality of service features. WMM prioritizes traffic according to four access categories: voice, video, best effort, and background.

Enable Hidden Check this option if you would not like the SSID of your wireless network to be broadcasted by the DIR-615. If this option is Wireless: checked, the SSID of the DIR-615 will not be seen by Site Survey utilities so your wireless clients will have to know the SSID of your DIR-615 in order to connect to it.

- **1.** To enable WEP, next to **Security Mode**, select Enable WEP Wireless Security (basic).
- **2.** Select the Authentication method, WEP Encryption, it's default and the key value.
- 3. Click Save Settings to save your settings.

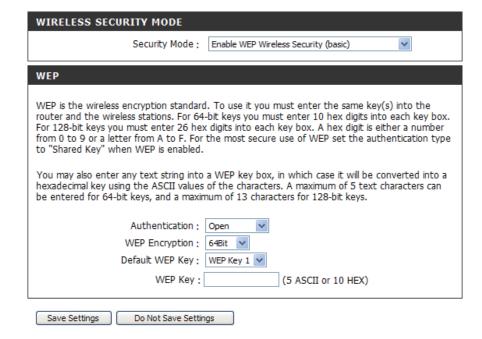

- **1.** To enable *Enable WPA/WPA2 Wireless Security* (enhanced).
- 2. Next to Cipher Type, select TKIP, AES, or AUTO(TKIP/AES).
- 3. Next to PSK / EAP, select PSK.
- 4. Next to **Network Key**, enter a passphrase. The key is an alpha-numeric password between 8 and 63 characters long. The password can include symbols (!?\*&\_) and spaces. Make sure you enter this key exactly the same on all other wireless clients.
- 5. Click Save Settings to save your settings. If you are configuring the router with a wireless adapter, you will lose connectivity until you enable WPA, WPA2, or WPA/WPA2 (whichever of the three options you have selected above) on your adapter and enter the same network key as you did on the router.

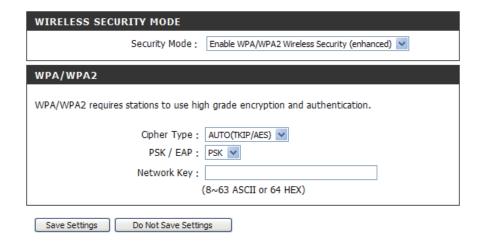

- **1.** To enable *Enable WPA/WPA2 Wireless Security* (enhanced).
- 2. Next to Cipher Type, select TKIP, AES, or AUTO(TKIP/AES).
- 3. Next to PSK / EAP, select EAP.
- Next to RADIUS Server IP Address enter the IP address of your RADIUS server.
- **5.** Next to **Port**, enter the port you are using with your RADIUS server. *1812* is the default port.
- **6.** Next to **Shared Secret**, enter the security key.
- 7. Click Save Settings to save your settings.

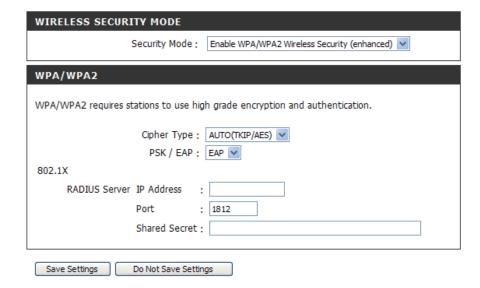

Click the **Multiple Wireless Network Name Setup** to add or select SSIDs.

Wireless Enter wireless network work names (SSIDs) in the field.

network Tick the check box to select the SSID.

Name:

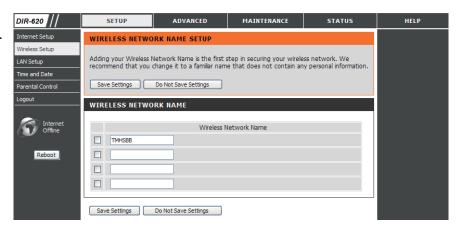

#### LAN Setup

This section will allow you to change the local network settings of the router and to configure the DHCP settings.

**Router IP** Enter the IP address of the router. The default **Address:** IP address is 192.168.0.1.

If you change the IP address, once you click **Apply**, you will need to enter the new IP address in your browser to get back into the configuration utility.

**Default Subnet** Enter the Subnet Mask. The default subnet mask **Mask:** is 255.255.255.0.

**Local Domain** 

Name: Enter the Domain name (Optional).

Enable DNS Check the box to transfer the DNS server

**Relay:** information from your ISP to your computers. If unchecked, your computers will use the router

for a DNS server.

Refer to the next page for DHCP information.

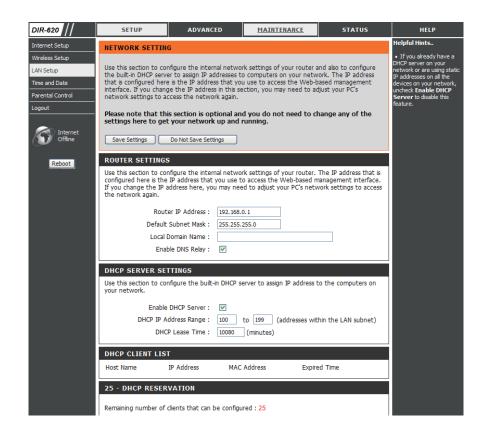

#### **DHCP Server Settings**

DHCP stands for Dynamic Host Control Protocol. The DIR-6150 has a built-in DHCP server. The DHCP Server will automatically assign an IP address to the computers on the LAN/private network. Be sure to set your computers to be DHCP clients by setting their TCP/IP settings to "Obtain an IP Address Automatically." When you turn your computers on, they will automatically load the proper TCP/IP settings provided by the DIR-615. The DHCP Server will automatically allocate an unused IP address from the IP address pool to the requesting computer. You must specify the starting and ending address of the IP address pool.

**Enable DHCP** Check the box to enable the DHCP server on **Server:** your router. Uncheck to disable this function.

**DHCP IP** Enter the starting and ending IP addresses for **Address Range**: the DHCP server's IP assignment.

**DHCP Lease** The length of time for the IP address lease. **Time:** Enter the Lease time in minutes.

**DHCP** Enter the name, IP address and MAC address **Reservation** of the device to ensure the device is always assigned to the same IP address on the network. Tick the check box to enable DHCP reservation for the device.

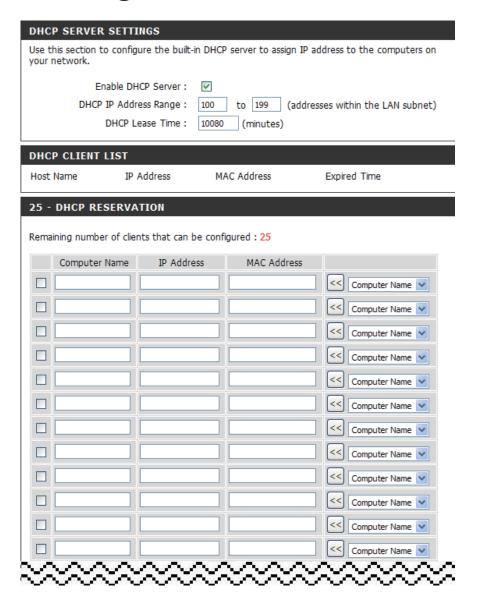

#### **Time and Date**

This section will allow you to configure, update, and maintain the correct time on the internal system clock.

Sync: Deselect the Automatically synchronize with D-Link's Internet time server check box to be able to see the option. Click the Sync. your computer's time settings button to make the Router's time same as your computer.

**Time Zone:** Select the Time Zone from the drop-down menu.

**Enable** 

**Daylight** Ticking this checkbox enables Daylight Saving **Saving**: time.

NTP Tick the Automatically synchronize with Server D-Link's Internet time server check box and then use the drop-down menu to select an NTP server. NTP is short for Network Time Protocol. NTP synchronizes computer clock times in a

network of computers.

Manual: To manually input the time, deselect Automatically synchronize with D-Link's Internet time server check box and then enter the values in these fields for the Year, Month, Day, Hour, Minute, and Second. Click Save Settings.

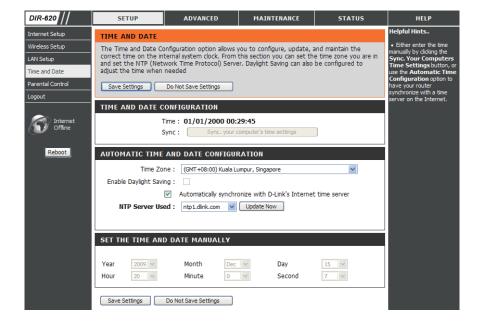

#### **Parental Control**

This feature allows you to create a list of websites that you want to either allow or deny users access.

Configure Select Turn Parental Control Rules OFF, or Parental Turn Parental Control Rules ON and DENY Control: computers access to ONLY these sites.

Website URL: Enter the keywords or URLs that you want to block. Any URL with the keyword in it will be blocked.

Schedule: The schedule of time when the parental control filter will be enabled. The schedule may be set to Always, which will allow the particular service to always be enabled. You can create your own times in the Maintenance > Schedules section.

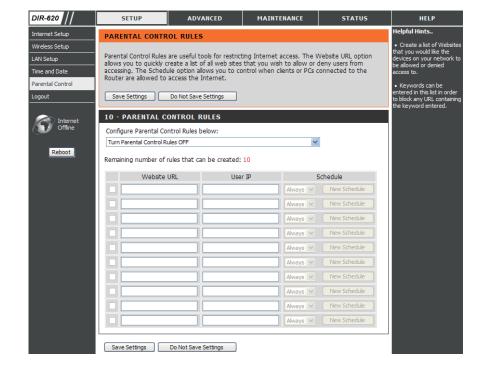

#### **Port Forwarding**

This will allow you to open a single port or a range of ports.

Rule: Check the box to enabled the rule.

Name: Enter a name for the rule.

IP Address: Enter the IP address of the computer on your local

network that you want to allow the incoming service

to.

Start Port/ Enter the port or ports that you want to open. If

End Port: you want to open one port, enter the same port in

both boxes.

Traffic Type: Select TCP, UDP, or Any

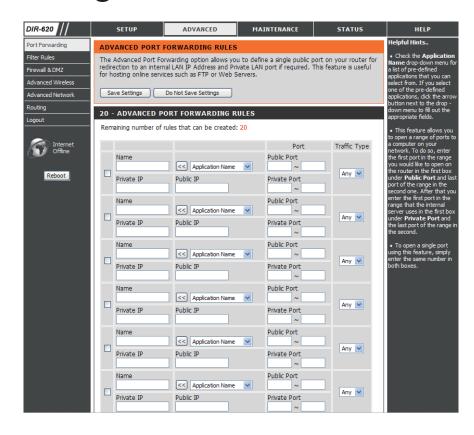

#### **Filter Rules**

The Filter Rules allows you to configure IP or MAC address of a network adapter and allow or deny its network access at certain time.

MAC/IP Enter the MAC or IP address of a network Address: adapter for a filter rule.

**Destination** Enter a port or range of ports of TCP or UDP **Port:** for the filter rule.

**Traffic Type:** Select a traffic type (*TCP*, *UDP*, or *Any*) that will be used for the filter rule.

**Action:** Use the drop-down menu to select **Allow** or **Deny** the network access.

Schedule: Select Always to apply for this filter rule all the time, or select one of the scheduled time.

The scheduled time should be configured in Maintenance > Schedules section in advance.

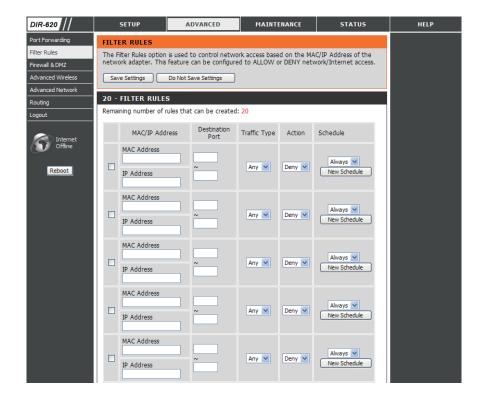

#### Firewall & DMZ

This section will allow you to set up inside and outside firewall. The outside firewall can choose various which part you want to prevernt from.

**Enable LAN to** Tick to enable the firewall from LAN to WAN. **WAN Firewall**:

**WAN** Select the WAN Connection you want to set up the firewall.

**Connection:** 

Tick to enable the firewall from WAN to LAN.

Enable WAN to LAN Firewall:

Tick **DMZ Enable** check box to enable DMZ, and enter an

**DMZ:** IP adrees of a computer in the **IP** field to be accessible to Internet traffic.

DoS Attack: DoS (Denial-of-service) attack makes the computer resources unavailabel for intened users. Tick the Enable DoS Attack Prevention check box to enable the function, and tick the rest of the check boxes to prevent from various type of DoS attack.

Post Scan Post scan attack targets the opening ports and attacks those Attack: ports. Tick the Enable Post Scan Attack Prevention check box to enable the function, and tick the rest of the check boxes to prevent from various type of post scan attack.

Service Filter: Service FilterTick the Enable Service Filter Blocking check box to enable the function, and tick the rest of the check boxes to deny the access from various tools.

HELP Port Forwarding Firewall & DMZ DMZ means "Demilitarized Zone". DMZ allows computers behind the router firewall to be accessible to Internet traffic. Typically, your DMZ would contain Web servers, FTP servers and Do Not Save Settings INSIDE FIREWALL SETTING Internet Offline Enable LAN to WAN Firewall : OUTSIDE FIREWALL SETTING WAN Connection: WAN Connection 1 > Enable WAN to LAN Firewall : Firewall Setting Part Name DMZ Enable DM7 Enable DoS ATTACK Prevention: DOS ATTACK ICMP Flooding Enable POST SCAN ATTACK Prevention Enable Xmas Prevention: POST SCAN ATTACK Enable NULL Scan Prevention :

#### **Advanced Wireless**

This window allows you to change the behavior of the 802.11g wireless radio from the standard settings. Please be aware that any changes to the factory default settings may adversely affect the behavior of your network.

#### **Transmit**

Power: Set the transmit power of the antennas.

**Beacon** Beacons are packets sent by an Access Point to synchronize interval: a wireless network. Specify a value. 100 is the default setting and is recommended.

RTS Threshold: This value should remain at its default setting of 2346. If inconsistent data flow is a problem, only a minor modification should be made.

Fragmentation: The fragmentation threshold, which is specified in bytes,

determines whether packets will be fragmented. Packets exceeding the 2346 byte setting will be fragmented before

transmission. 2346 is the default setting.

**DTIM Interval:** (Delivery Traffic Indication Message) 1 is the default setting.

A DTIM is a countdown informing clients of the next window for listening to broadcast and multicast messages.

Preamble Type: Select Short or Long Preamble. The Preamble defines the

length of the CRC block (Cyclic Redundancy Check is a common technique for detecting data transmission errors) for communication between the wireless router and the roaming wireless network adapters. Note: High network

traffic areas should use the shorter preamble type.

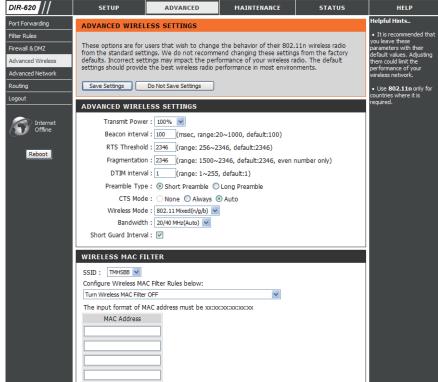

CTS Mode: CTS (Clear To Send) is a function used to minimize collisions among wireless devices on a wireless local area network (LAN). CTS will make sure the wireless network is clear before a wireless client attempts to send wireless data. Enabling CTS will add overhead and may lower wireless through put. Always: CTS will always be used to make sure the wireless LAN is clear before sending data. Auto: CTS will monitor the wireless network and automatically decide whether to implement CTS based on the amount of traffic and collisions that occurs on the wireless network.

Wireless Mode: Select one of the following:

**802.11n Only** - Select only if all of your wireless clients are 802.11n.

802.11 Mixed(g/b) - Select if you are using both 802.11b and 802.11g wireless clients.

802.11 Mixed(n/g/b) - Select if you are using a mix of 802.11n, 11g, and 11b wireless clients.

Bandwidth: Select the Channel Width:

**20MHz** - Select if you are not using any 802.11n wireless clients. This is the default setting. **20/40MHz(Auto)** - Select if you are using both 802.11n and non-802.11n wireless devices.

**Short Guard** Check this box to reduce the guard interval time therefore increasing the data capacity. However, it's less reliable and may **Interval**: create higher data loss.

**Wireless Mac** 

**Filter:** This section allows you to configure the MAC address of a computer, and allow or deny its access to wireless.

**SSID:** Use the drop-down list to select an SSID that has been configured in Wireless Network Name Setup.

Wireless MAC Use the Configure Wireless MAC Filter Rules below drop-down list to select an universal MAC filter rule for the MAC Filter Rule: addresses listed in the fields below.

#### **Advanced Network**

This window allows you to change the LAN settings. Please be aware that any changes to the factory default settings may affect the behavior of your network.

Enable UPnP: To use the Universal Plug and Play (UPnP<sup>™</sup>) feature tick this checkbox. UPNP provides compatibility with networking equipment, software and peripherals.

**WAN Port** You may set the port speed of the WAN port to **Speed:** *10Mbps*, *100Mbps*, or *10/100Mbps Auto*. Some older cable or DSL modems may require you to set the port speed to 10Mbps.

Enable Tick the check box to allow multicast traffic to pass Multicast through the router from the Internet.

Streams:

Wireless Tick the check box to allow wireless multicast Enhance Mode: traffic to pass through the router.

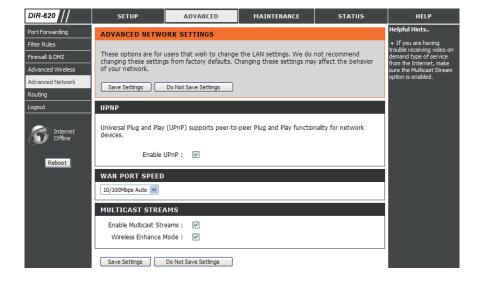

### Routing

This option allows you to define fixed routes to defined destinations.

Enable: Tick this checkbox to enable or disable fixed

routes to defined destinations.

Interface: Use the drop-down menu to choose the WAN or

WAN (Physical Port) Interface the IP packet must

use to transit out of the Router.

Destination: The IP address of the packets that will take this

route.

Subnet Mask: The subnet of the IP address of the packets that

will take this route.

Gateway: Specifies the next hop to be taken if this route is

used.

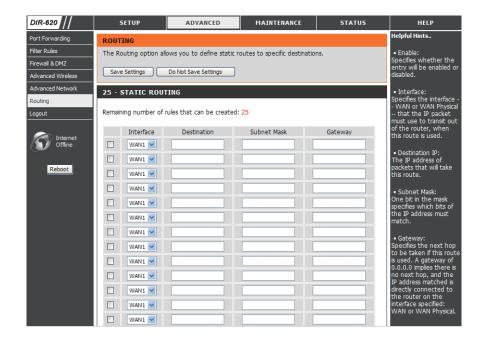

#### **Device Administration**

This window will allow you to change the Administrator password. You can also enable Remote Management.

Administrator Enter a New Password for the administrator login name and Password: then retype the new password in the Confirm Password textbox. The administrator can make changes to the settings.

**Enable Remote** Remote management allows the DIR-615 to be configured Management: from the Internet by a web browser. A username and password is still required to access the Web-Management interface. In general, only a member of your network can browse the built-in web pages to perform Administrator tasks. This feature enables you to perform Administrator tasks from the remote (Internet) host.

IP Allowed to The Internet IP address of the computer that has access to Access: the Broadband Router. If you leave this field blank or type 0.0.0.0, then any computer will be able to access the Router. This would present a security risk and is not recommended.

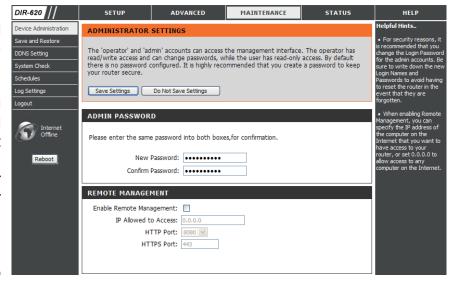

HTTP Port: The port number used to access the DIR-615. For example: http://x.x.x.x:8080 whereas x.x.x.x is the WAN IP address of the DIR-615 and 8080 is the port used for the Web-Management interface.

HTTPS Port: The port number used to access the DIR-615. For example: https://x.x.x.x.443 whereas x.x.x.x is the WAN IP address of the DIR-615 and 443 is the port used for the Web-Management interface.

#### **Save and Restore**

This window allows you to save your configuration file to a hard drive, load configuration settings from a hard drive, and restore the Router's factory default settings.

Save Settings Use this option to save the current router to Local Hard configuration settings to a file on the hard disk of the **Drive:** computer you are using. First, click the **Save** button. You will then see a file dialog, where you can select a location and file name for the settings.

Load Settings Use this option to load previously saved router from Local configuration settings. First, use the Browse Hard Drive: control to find a previously save file of configuration settings. Then, click the **Upload Settings** button to transfer those settings to the Router.

Restore to This option will restore all configuration settings Factory Default back to the settings that were in effect at the time **Settings:** the router was shipped from the factory. Any settings that have not been saved will be lost, including any rules that you have created. If you want to save the current router configuration settings, use the Save button above.

> Reboot: Click the Reboot button on the left side of the window to restart the Router.

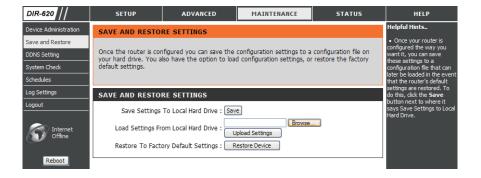

### **DDNS Setting**

The router supports DDNS (Dynamic Domain Name Service). The Dynamic DNS service allows a dynamic public IP address to be associated with a static host name in any of the many domains, allowing access to a specified host from various locations on the Internet. This is enabled to allow remote access to a host by clicking a hyperlinked URL in the form "hostname.dyndns.org". Many ISPs assign public IP addresses using DHCP, this can make it difficult to locate a specific host on the LAN using standard DNS. If for example you are running a public web server or VPN server on your LAN, this ensures that the host can be located from the Internet if the public IP address changes. DDNS requires that an account be setup with one of the supported DDNS providers.

**Enable DDNS:** Tick the Enable DDNS checkbox to enable support for DDNS.

**Server** Select one of the DDNS registration organizations **Address:** form those listed in the pull-down menu. Available servers include *dlinkddns.com(Free)*, *DynDns.org(Custom)*, *Dyn.Dns.org(free)*, and *Dyn.Dns.org(Static)*.

**Host Name:** Enter the host name of the DDNS server.

Username: Enter the username given to you by your DDNS

server.

Password: Enter the password or key given to you by your

DDNS server.

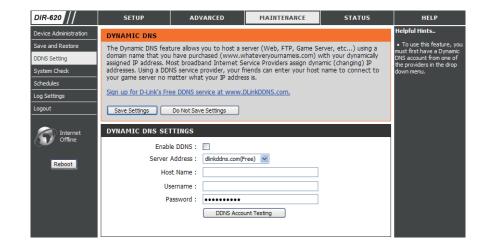

### **System Check**

This tool is used to verify the physical connectivity on both the LAN and the WAN interfaces. The Ping Test can be used to test the status of the Internet.

Virtual Cable VCT is an advanced feature that integrates a Tester (VCT) LAN cable tester on every Ethernet port on the Info: router. Through the graphical user interface (GUI), VCT can be used to remotely diagnose and report cable faults such as opens, shorts, swaps, and impedance mismatch. This feature significantly reduces service calls and returns by allowing users to easily troubleshoot their cable connections.

Ping Test: The Ping Test is used to send Ping packets to test if a computer is on the Internet. Enter the IP Address that you wish to Ping, and click Ping.

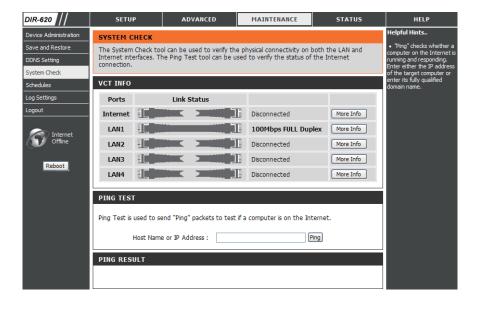

#### **Schedules**

The Router allows the user the ability to manage schedule rules for various firewall and parental control features on this window. Once you have finished configuring the new schedule rule, click the **Save Settings** button at the top of the window.

Name: Enter a name for the new schedule rule.

Day(s): Choose the desired day(s), either All Week or Select Days. If the latter is selected, please use the checkboxes directly below to specify the individual days.

All Day - 24 hrs: Tick this check box if the new schedule rule applies to the full 24-hour period.

Start Time/ If the new schedule rule does not apply to the full **End Time:** 24-hour period, untick the previous checkbox and then enter a specific beginning and ending time.

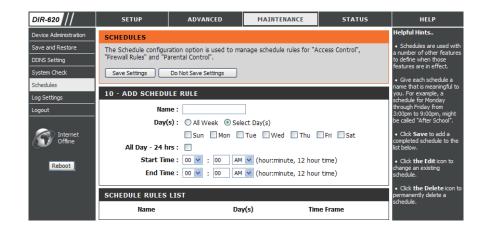

### **Log Settings**

The system log displays chronological event log data specified by the router user. You may also save a simple text file containing the log to your computer. Click the **Save** button and follow the prompts to save the file.

**Save Log File:** Click on the **Save** button link on this window to save the log file to your local hard drive.

**Syslog Server:** click the checkbox to save the log in the log server in the LAN side.

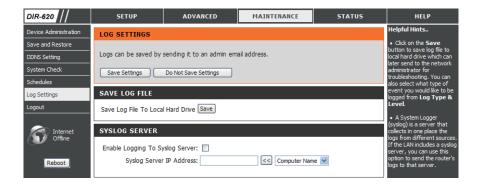

#### **Device Info**

This window displays the current information for the DIR-615. It will display the LAN, WAN, and Wireless information.

If your WAN connection is set up for a Dynamic IP address then a **DHCP Release** button and a **DHCP Renew** button will be displayed. Use **DHCP Release** to disconnect from your ISP and use **DHCP Renew** to connect to your ISP.

If your WAN connection is set up for PPPoE, a **Connect** button and a **Disconnect** button will be displayed. Use **Disconnect** to drop the PPPoE connection and use **Connect** to establish the PPPoE connection.

LAN: Displays the MAC address and the private (local) IP settings for the router.

**WAN:** Displays the MAC address and the public IP settings for the router.

Wireless Displays the wireless MAC address and your 802.11N: wireless settings such as SSID, Channel, and Encryption status.

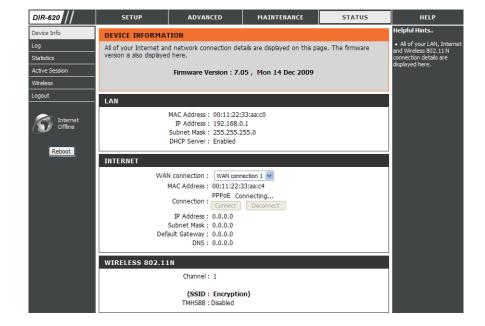

### Log

This window allows you to view a log of activities on the Router. This is especially helpful detecting unauthorized network usage.

First Page: View the first page of the log.

Last Page: View the last page of the log.

**Previous:** View the previous page.

**Next:** View the next page.

Clear: Clear the log.

Link to Log Click this button to go directly to the Log Settings

**Settings:** window (**Maintenance** > **Log Settings**).

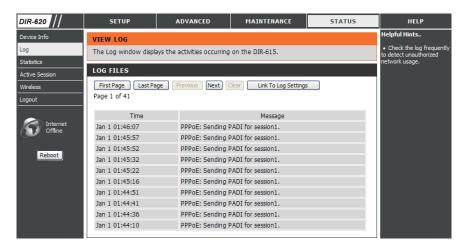

#### **Statistics**

The window below displays the Traffic Statistics. Here you can view the amount of packets that pass through the DIR-615 on both the WAN and the LAN ports. The traffic counter will reset if the device is rebooted.

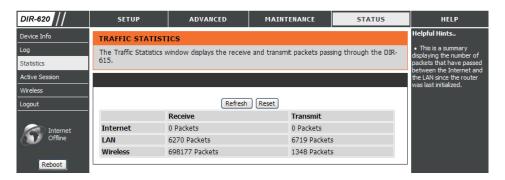

#### **Active Session**

The window displays the the source and destination packets passing throught the device.

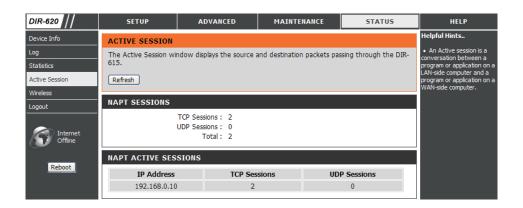

#### **Wireless**

The wireless client table displays a list of current connected wireless clients. This table also displays the connection time and MAC address of the connected wireless client.

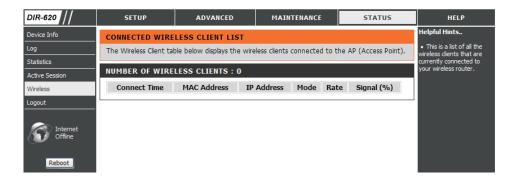

## Help

Click the desired hyperlink to get more information about how to use the Router.

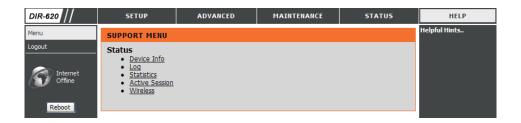

## **Wireless Security**

This section will show you the different levels of security you can use to protect your data from intruders. The DIR-615 offers the following types of security:

- WPA2 (Wi-Fi Protected Access 2)
- WPA (Wi-Fi Protected Access)
- WEP (Wired Equivalent Privacy)

- WPA2-PSK (Pre-Shared Key)
- WPA-PSK (Pre-Shared Key)

#### What is WEP?

WEP stands for Wired Equivalent Privacy. It is based on the IEEE 802.11 standard and uses the RC4 encryption algorithm. WEP provides security by encrypting data over your wireless network so that it is protected as it is transmitted from one wireless device to another.

To gain access to a WEP network, you must know the key. The key is a string of characters that you create. When using WEP, you must determine the level of encryption. The type of encryption determines the key length. 128-bit encryption requires a longer key than 64-bit encryption. Keys are defined by entering in a string in HEX (hexadecimal using characters 0-9, A-F) or ASCII (American Standard Code for Information Interchange – alphanumeric characters) format. ASCII format is provided so you can enter a string that is easier to remember. The ASCII string is converted to HEX for use over the network. Four keys can be defined so that you can change keys easily.

## **Configure WEP**

It is recommended to enable encryption on your wireless router before your wireless network adapters. Please establish wireless connectivity before enabling encryption. Your wireless signal may degrade when enabling encryption due to the added overhead.

- **1.** Log into the web-based configuration by opening a web browser and entering the IP address of the router (192.168.0.1). Click on **Wireless Setup** on the left side.
- 2. Next to Security Mode, select Enable WEP Wireless Security (basic).
- **3.** Next to **Authentication**, select either *Shared Key or Open. Shared Key* is recommended as it provides greater security when WEP is enabled.
- **4.** Select either *64Bit* or *128Bit* encryption from the drop-down menu next to **WEP Encryption**.
- 5. Next to **Default Key Type**, select WEP Key 1 and enter a WEP key that you create. Make sure you enter this key exactly on all your wireless devices. You may enter up to four different keys either using Hex or ASCII. Hex is recommended (letters A-F and numbers 0-9 are valid). In ASCII all numbers and letters are valid.

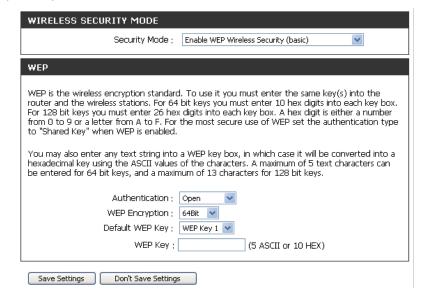

**6.** Click **Save Settings** to save your settings. If you are configuring the router with a wireless adapter, you will lose connectivity until you enable WEP on your adapter and enter the same WEP key as you did on the router.

#### What is WPA?

WPA, or Wi-Fi Protected Access, is a Wi-Fi standard that was designed to improve the security features of WEP (Wired Equivalent Privacy).

The two major improvements over WEP:

- Improved data encryption through the Temporal Key Integrity Protocol (TKIP). TKIP scrambles the keys using a hashing algorithm and, by adding an integrity-checking feature, ensures that the keys haven't been tampered with. WPA2 is based on 802.11i and uses Advanced Encryption Standard (AES) instead of TKIP.
- User authentication, which is generally missing in WEP, through the extensible authentication protocol (EAP). WEP regulates access to a wireless network based on a computer's hardware-specific MAC address, which is relatively simple to be sniffed out and stolen. EAP is built on a more secure public-key encryption system to ensure that only authorized network users can access the network.

WPA-PSK/WPA2-PSK uses a passphrase or key to authenticate your wireless connection. The key is an alpha-numeric password between 8 and 63 characters long. The password can include symbols (!?\*&\_) and spaces. This key must be the exact same key entered on your wireless router or access point.

WPA/WPA2 incorporates user authentication through the Extensible Authentication Protocol (EAP). EAP is built on a more secure public key encryption system to ensure that only authorized network users can access the network.

## **Configure WPA-PSK and WPA2-PSK**

It is recommended to enable encryption on your wireless Router before your wireless network adapters. Please establish wireless connectivity before enabling encryption. Your wireless signal may degrade when enabling encryption due to the added overhead.

- 1. Log into the web-based configuration by opening a web browser and entering the IP address of the router (192.168.0.1). Click on **Wireless Setup** on the left side.
- **2.** Next to **Security Mode**, select *Enable WPA Only Wireless Security (enhanced)* or *Enable WPA2 Only Wireless Security (enhanced)*.
- **3.** Next to **Cipher Mode**, select *TKIP*, *AES*, or *Both*.
- **4.** Next to **PSK/EAP**, select *PSK*.
- **5.** Next to **Network Key**, enter a key (passphrase). The key is an alpha-numeric password between 8 and 63 characters long. The password can include symbols (!?\*&\_) and spaces. Make sure you enter this key exactly the same on all other wireless clients.
- 6. Click **Save Settings** to save your settings. If you are configuring the Router with a wireless adapter, you will lose connectivity until you enable WPA-PSK or WPA2-PSK on your adapter and enter the same passphrase as you did on the Router.

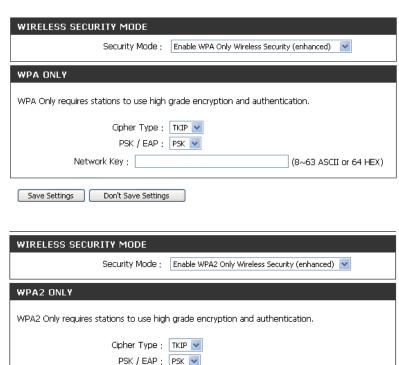

(8~63 ASCII or 64 HEX)

Network Key ;

## **Configure WPA/WPA2-PSK**

It is recommended to enable encryption on your wireless Router before your wireless network adapters. Please establish wireless connectivity before enabling encryption. Your wireless signal may degrade when enabling encryption due to the added overhead.

- 1. Log into the web-based configuration by opening a web browser and entering the IP address of the router (192.168.0.1). Click on **Wireless Setup** on the left side.
- **2.** Next to **Security Mode**, select *Enable WPA/WPA2 Wireless Security (enhanced)*.
- 3. Next to Cipher Mode, select TKIP, AES, or Both.
- **4.** Next to **PSK/EAP**, select *PSK*.
- **5.** Next to **Network Key**, enter a key (passphrase). The key is an alpha-numeric password between 8 and 63 characters long. The password can include symbols (!?\*&\_) and spaces. Make sure you enter this key exactly the same on all other wireless clients.
- **6.** Click **Save Settings** to save your settings. If you are configuring the Router with a wireless adapter, you will lose connectivity until you enable WPA/WPA2-PSK on your adapter and enter the same passphrase as you did on the Router.

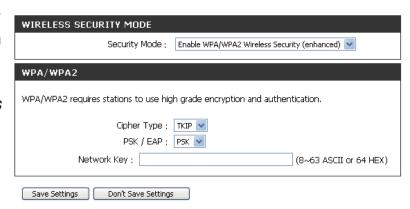

## Configure WPA, WPA2, and WPA/WPA2 (RADIUS)

It is recommended to enable encryption on your wireless router before your wireless network adapters. Please establish wireless connectivity before enabling encryption. Your wireless signal may degrade when enabling encryption due to the added overhead.

- 1. Log into the web-based configuration by opening a web browser and entering the IP address of the router (192.168.0.1). Click on **Wireless Settings** on the left side.
- **2.** Next to **Security Mode**, select *Enable WPA Only Wireless Security (enhanced), Enable WPA2 Only Wireless Security (enhanced), or Enable WPA/WPA2 Wireless Security (enhanced).*
- **3.** Next to **Cipher Type**, select *TKIP*, *AES*, or *Auto*.
- 4. Next to **PSK/EAP**, select *EAP*.
- **5.** Next to **RADIUS Server 1** enter the **IP Address** of your RADIUS server.
- **6.** Next to **Port**, enter the port you are using with your RADIUS server. *1812* is the default port.
- **7.** Next to **Shared Secret**, enter the security key.
- **8.** If you have a secondary RADIUS server, enter its IP address, port, and secret key.
- **9.** Click **Save Settings** to save your settings.

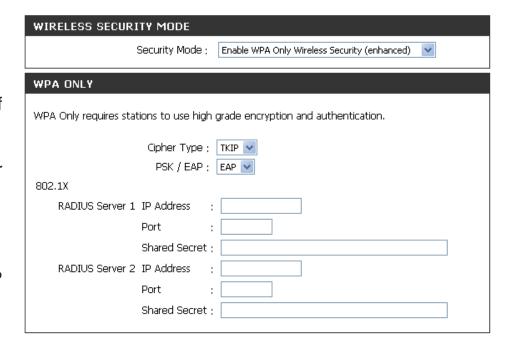

# Connect to a Wireless Network Using Windows® XP

Windows® XP users may use the built-in wireless utility (Zero Configuration Utility). The following instructions are for Service Pack 2 users. If you are using another company's utility or Windows® 2000, please refer to the user manual of your wireless adapter for help with connecting to a wireless network. Most utilities will have a "site survey" option similar to the Windows® XP utility as seen below.

If you receive the **Wireless Networks Detected** bubble, click on the center of the bubble to access the utility.

or

Right-click on the wireless computer icon in your system tray (lower-right corner next to the time). Select **View Available Wireless Networks**.

The utility will display any available wireless networks in your area. Click on a network (displayed using the SSID) and click the **Connect** button.

If you get a good signal but cannot access the Internet, check you TCP/IP settings for your wireless adapter. Refer to the **Networking Basics** section in this manual for more information.

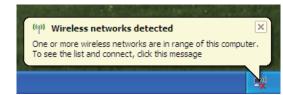

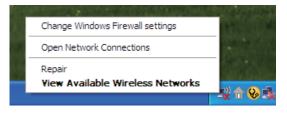

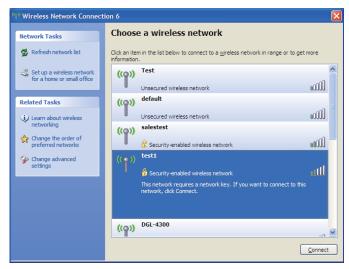

55

## **Configure WEP**

It is recommended to enable WEP on your wireless router or access point before configuring your wireless adapter. If you are joining an existing network, you will need to know the WEP key being used.

1. Open the Windows® XP Wireless Utility by right-clicking on the wireless computer icon in your system tray (lower-right corner of screen). Select View Available Wireless Networks.

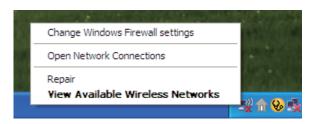

2. Highlight the wireless network (SSID) you would like to connect to and click **Connect** 

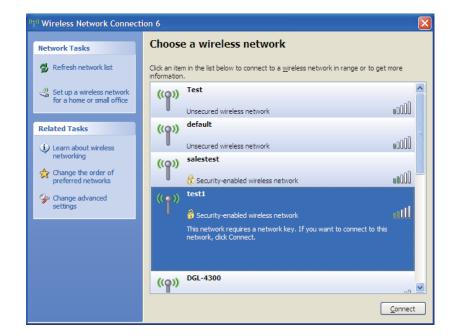

**3.** The **Wireless Network Connection** box will appear. Enter the same WEP key that is on your router and click **Connect**.

It may take 20-30 seconds to connect to the wireless network. If the connection fails, please verify that the WEP settings are correct. The WEP key must be exactly the same as on the wireless router.

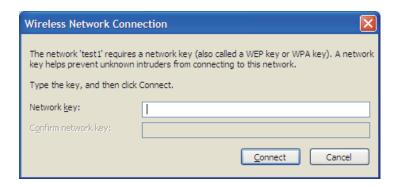

## **Configure WPA-PSK**

It is recommended to enable WEP on your wireless router or access point before configuring your wireless adapter. If you are joining an existing network, you will need to know the WEP key being used.

1. Open the Windows® XP Wireless Utility by right-clicking on the wireless computer icon in your system tray (lower-right corner of screen). Select View Available Wireless Networks.

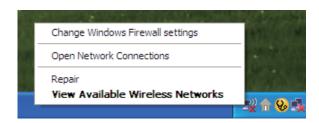

**2.** Highlight the wireless network (SSID) you would like to connect to and click **Connect**.

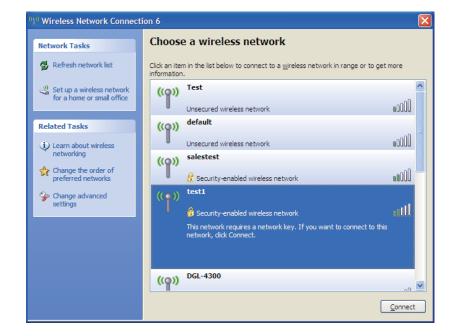

**3.** The **Wireless Network Connection** box will appear. Enter the WPA-PSK passphrase and click **Connect**.

It may take 20-30 seconds to connect to the wireless network. If the connection fails, please verify that the WPA-PSK settings are correct. The WPA-PSK passphrase must be exactly the same as on the wireless router.

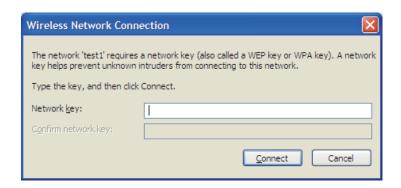

# **Setting Up Wi-Fi Protection** (WCN 2.0 in Windows Vista)

The DIR-615 supports Wi-Fi protection, referred to as WCN 2.0 in Windows Vista. The instructions for setting this up depend on whether you are using Windows Vista to configure the Router or third party software.

## Initial Router Configuration for Wi-Fi Protection

When you first set up the Router, Wi-Fi protection is disabled and unconfigured. To enjoy the benefits of Wi-Fi protection, the Router must be both enabled and configured. There are three basic methods to accomplish this: use Windows Vista's built-in support for WCN 2.0, use software provided by a third party, or use the traditional Ethernet approach.

If you are running Windows Vista, tick the Enable checkbox on the **Wireless Network** window. Use the Current PIN that is displayed on the **Wireless Network** window or choose to click the **Generate New PIN** button or **Reset PIN to Default** button.

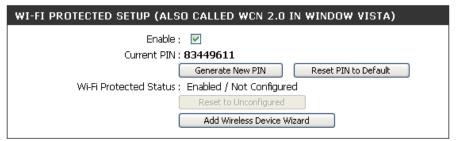

If you are using third party software to set up Wi-Fi Protection, carefully follow the directions. When you are finished, proceed to the next section to set up the newly-configured Router.

## **Setting Up a Configured Router**

Once the Router has been configured, you can use the push button on the Router or third party software to invite a newcomer to join your Wi-Fi protected network. For maximum security, the software method is recommended. However, the push button method is ideal if there is no access to a GUI.

If you are using the Router's Wi-Fi Security push button option, simultaneously depress the push button located on the side of the Router and the button on the client (or virtual button on the client's GUI). Next click **Finish**. The Client's software will then allow a newcomer to join your secure, Wi-Fi protected network.

If you are using third party software, run the appropriate Wi-Fi Protected System utility. You will be asked to either use the push button method or to manually enter the PIN. Follow the on-screen instructions.

# Changing the Computer Name and Joining a Workgroup

The following are step-by-step directions to change the computer name and join a workgroup.

1. Click on Properties.

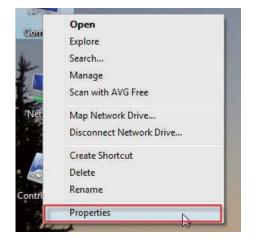

2. Click on the Advanced system settings link.

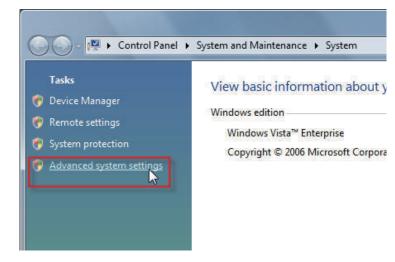

3. Click the **Computer Name** tab in the **System Properties** window and enter a description of your computer in the textbox. When you are finished, click the **Change** button.

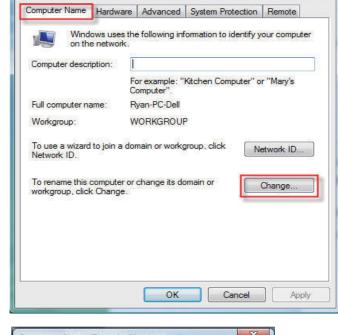

System Properties

**4.** Go to the **Computer Name/Domain Changes** window and click the radio button next to the Workgroup you want to join. When you are finished, click the **OK** button.

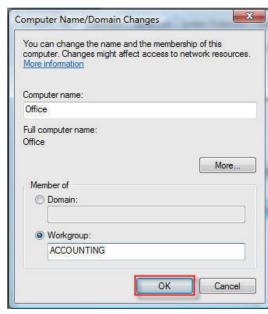

## Configuring the IP Address in Vista

The following are step-by-step directions to configure the IP address in Windows Vista.

1. Click on **Properties**.

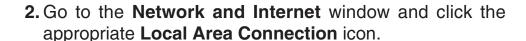

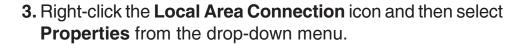

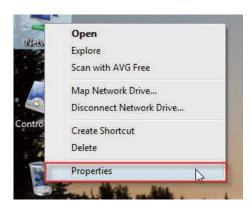

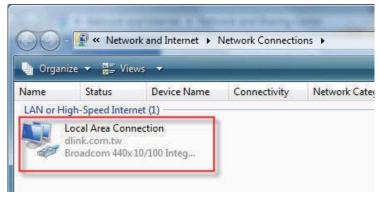

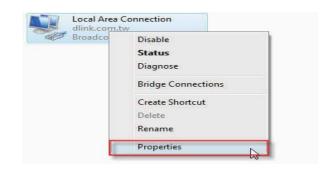

4. Tick the Internet Protocol Version 4 (TCP/IPv4) checkbox in the Networking tab in the Local Area Connection Properties window.

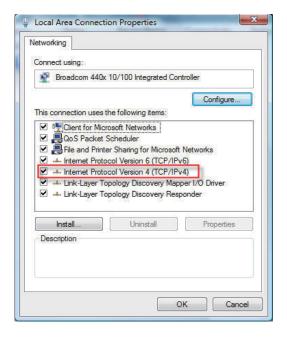

**5.** Click the "Use the following IP address" option in the **General** tab in the **Local Area Connections Properties** window and enter the desired IP address in the space offered. Then click the "Use the following DNS server adresses" option on the same tab and enter the desired DNS server information.

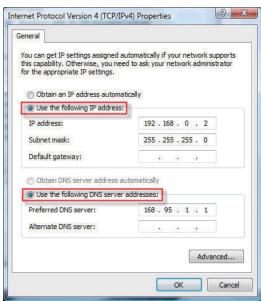

**6.** Right-click the **Local Area Connection** icon and then select **Status** from the drop-down menu.

7. Go to the Local Area Connection Status window and click the **Details** button.

**8.** Confirm your new settings on the **Network Connection Status** window. When you are finished, click the **Done** button.

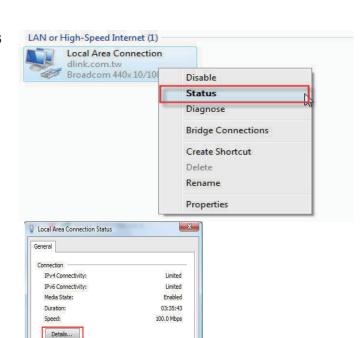

--- Received 851,221

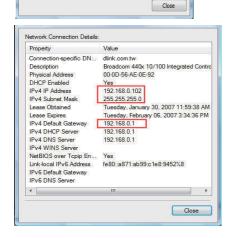

Disable

Properties

# Setting Up a Connection or Network Wirelessly

The following are step-by-step directions to set up a wireless connection.

1. Click on Set up a connection or network in the Network and Sharing Center section.

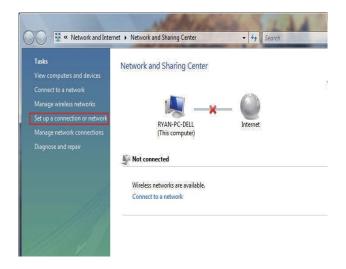

2. Go to the Set up a connection or network window and choose the Set up a wireless router or access point Set up a new wireless network for your home or business option. Click the Next button.

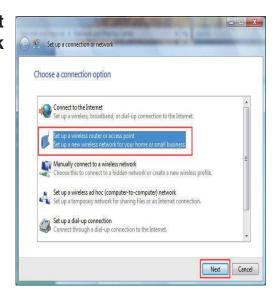

3. Click the **Next** button on the **Set up a wireless router or access point** window.

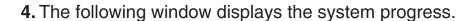

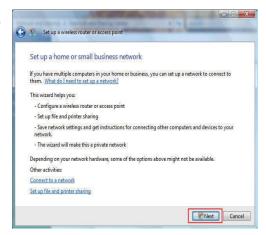

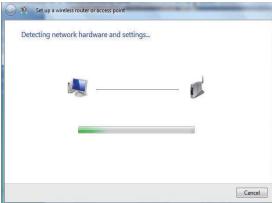

5. This window confirms that you want to create wireless network settings that are savable to a USB flash drive.

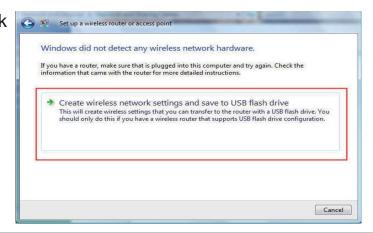

6. Enter a network name on the Give your network a name window in the Set up a wireless router or access point wizard. Click the Next button.

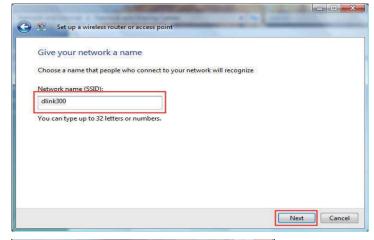

7. Enter a passphrase on the Help make your network more secure with a passphrase window in the Set up a wireless router or access point wizard. Click the Show advanced network security options link.

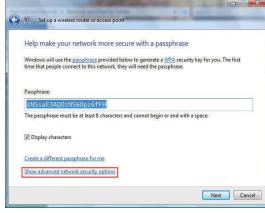

8. Select security method on the Choose advanced network security options window in the Set up a wireless router or access point wizard. Click the Next button.

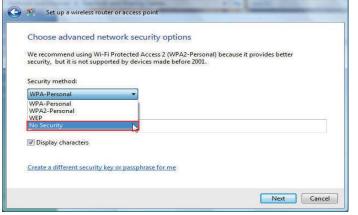

9. Once you have selected the desired security method on the Choose advanced network security options window in the Set up a wireless router or access point wizard, click the Next button.

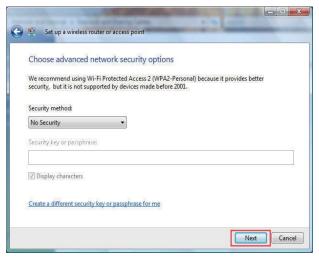

10. Select the desired file and printer sharing option on the Choose file and printer sharing options window in the Set up a wireless router or access point wizard. Click the Next button.

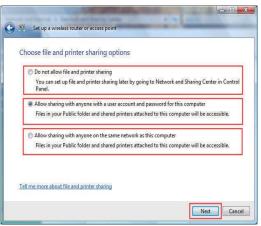

11.Once you have saved your network settings to USB, use the pull-down menu on the Insert the USB flash drive into this computer window in the Set up a wireless router or access point wizard to select a destination for your network settings. Click the Next button.

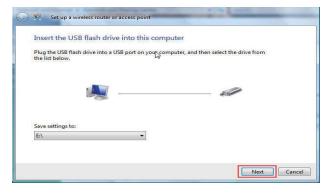

12.Once you have saved your network settings to USB, the Copying settings to the USB drive window in the Set up a wireless router or access point wizard opens to indicate the system progress.

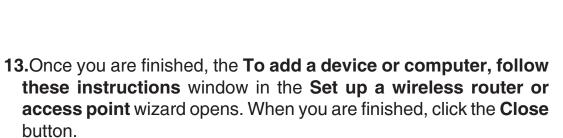

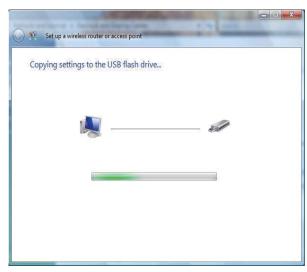

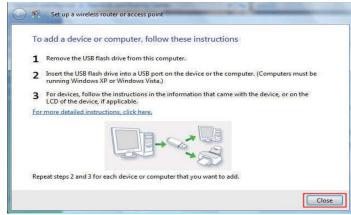

# Connecting to a Secured Wireless Network (WEP, WPA-PSK & WPA2-PSK)

The following are step-by-step directions to set up a wireless connection.

1. Click on Properties.

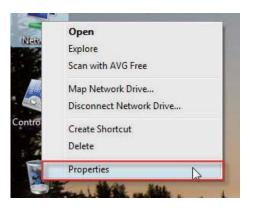

2. Click the Manage network connections link in the Network and Sharing Center window.

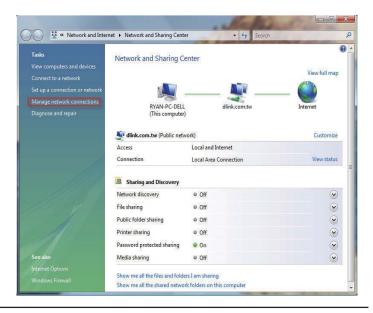

3. Right-click the Wireless Network Connection entry and then select Connect/Disconnect from the drop-down menu.

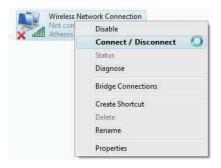

4. Select a network to connect to in the Select a network to connect to window in the Connect to a network wizard and then click the Connect button.

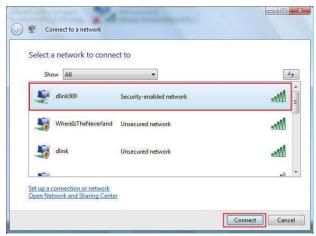

**5.** The following **Connect to a network** wizard window displays the system progress.

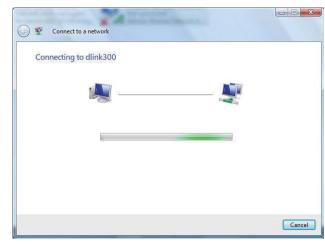

**6.** Enter the network security key or passphrase for the Router in the textbox provided in the **Type the network security key or passphrase for dlink300** window in the **Connect a network** wizard. When you are finished, click the **Connect** button.

7. The following Successfully connected to dlink300 window in the Connect to a network wizard is displayed. Choose to save to the network and/or start the new connection automatically. When you are finished, click the Close button.

**8.** The successful connection is displayed at the bottom of the Windows start up menu.

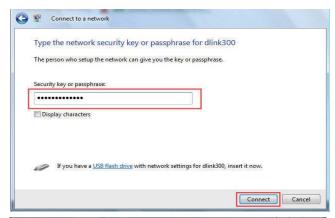

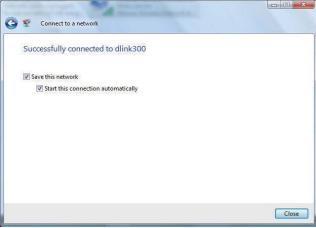

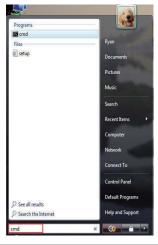

**9.** Confirm your new settings by calling up the command prompt and then entering the ipconfig command.

**10.**To test the new IP address, use the Ping feature of the command prompt.

```
Microsoft Windows [Version 6.0.6000]
Copyright (c) 2006 Microsoft Corporation. All rights re
C:\Users\Ryan\interpressure in the connection of the connection of the connection
```

```
C:\Users\Ryan\ping 192.168.0.1 -t

C:\Users\Ryan\ping 192.168.0.1 -t

Pinging 192.168.0.1 in the 32 bytes of data:

Reply from 192.168.0.1: bytes=32 time=3ms ITL=64
Reply from 192.168.0.1: bytes=32 time=2ms ITL=64
Reply from 192.168.0.1: bytes=32 time=2ms ITL=64
Reply from 192.168.0.1: bytes=32 time=1ms ITL=64
Reply from 192.168.0.1: bytes=32 time=5ms ITL=64
Reply from 192.168.0.1: bytes=32 time=5ms ITL=64
Reply from 192.168.0.1: bytes=32 time=5ms ITL=64
```

# Connecting to an Unsecured Wireless Network

The following are step-by-step directions to set up an unsecured wireless connection.

1. Click on **Properties**.

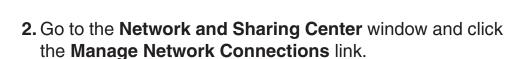

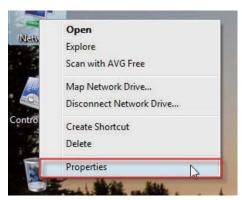

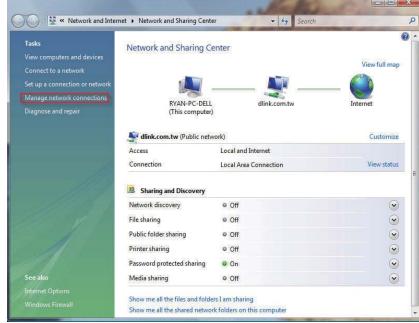

3. Right-click the Wireless Network Connection entry and then select Connect/Disconnect from the drop-down menu.

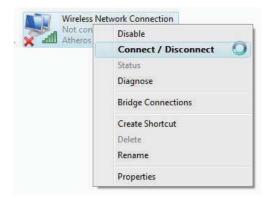

4. Select a network to connect to in the Select a network to connect to window in the Connect to a network wizard and then click the Connect button.

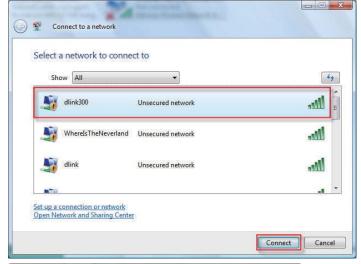

Confirm your desire to connect anyway on the following Network Connection Status window.

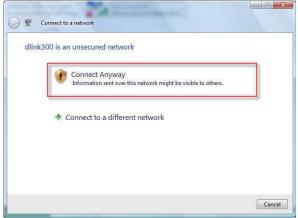

**6.** The following **Connect to a network** wizard window displays the system progress.

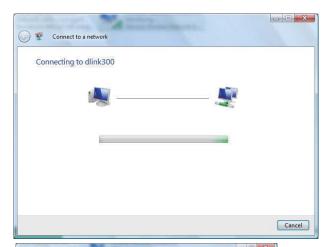

7. The following Successfully connected to dlink300 window in the Connect to a network wizard is displayed. Choose to save to the network and/or start the new connection automatically. When you are finished, click the Close button.

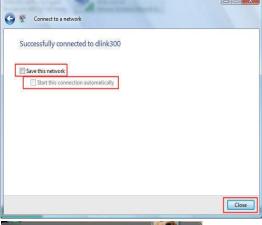

**8.** The successful connection is displayed at the bottom of the Windows start up menu.

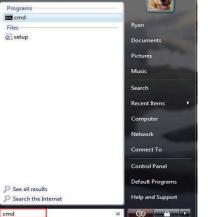

**9.** Confirm your new settings by calling up the command prompt and then entering the ipconfig command.

**10.**To test the new IP address, use the Ping feature of the command prompt.

```
Microsoft Windows [Version 6.0.6000]
Copyright (c) 2006 Microsoft Corporation. All rights reserved.

C:\Users\Ryan\ipconfig
Windows IP Configuration

Wireless LAN adapter Wireless Network Connection:

Connection-specific DNS Suffix : dlink.com.tw
Link-local IPv6 Address . : fe80::edf2:c78:902e:de46x14
IPv4 Address . : 192:168.0.103
Subnet Mask . : 255:255:255.0
Default Gateway . : 192:168.0.103
Ethernet adapter Local Area Connection:

Media State . : Media disconnected
Connection-specific DNS Suffix : dlink.com.tw

Iunnel adapter Local Area Connection* 6:

Connection-specific DNS Suffix : 2001:0:4136:e38a:30a0:ff4:3f57:ff98
```

```
C:\Wisers\Ryan\ping 192.168.8.1 -t
C:\Users\Ryan\ping 192.168.8.1 -t
Pinging 192.168.8.1 with 32 bytes of data:
Reply fron 192.168.8.1: bytes=32 time=3ns ITL=64
Reply fron 192.168.8.1: bytes=32 time=2ns ITL=64
Reply fron 192.168.8.1: bytes=32 time=2ns ITL=64
Reply fron 192.168.8.1: bytes=32 time=1ns ITL=64
Reply fron 192.168.8.1: bytes=32 time=5ns ITL=64
Reply fron 192.168.8.1: bytes=32 time=5ns ITL=64
```

# Configuring the Network in MAC OS X Snow Leopard (10.6)

The following are step-by-step directions to configure the network in MAC OS X Snow Leopard (10.6).

- Click the icon in your Dock to open your System Preferences window.
- 2. Click the **Network** icon in System Preferences menu to view the Network menu.

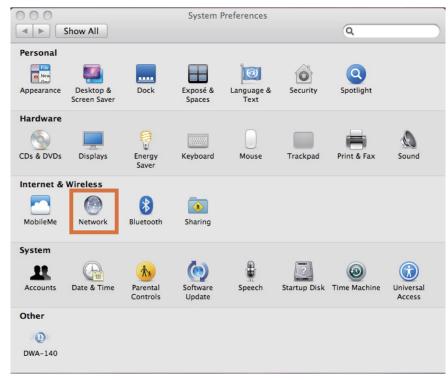

3. Click Ehternet on the left to see the local network settings. TCP/IP settings should be set to obtain an IP address from a DHCP server (i.e. wireless router) automatically. The IP address, its subnet mask and the router's IP address displays when selecting Using DHCP from the Configure IPv4 drop-down menu.

If you are not using a DHCP capable gateway/router, or you need to assign a static IP address, select **Manually** from the **Configure IPv4** drop-down menu to manually enter the IP address and it's subnet mask.

Click the **Apply** button to save the settings.

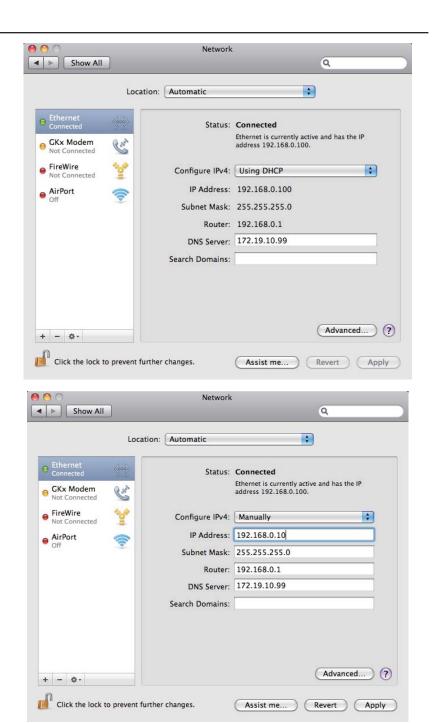

# Configuring the Wireless Network in MAC OS X Snow Leopard (10.6)

The following are step-by-step directions to configure the Wireless in MAC OS X Snow Leopard (10.6).

- 1. Click the Preferences window.
- 2. Click the **Network** icon in System Preferences menu to view the Network menu.

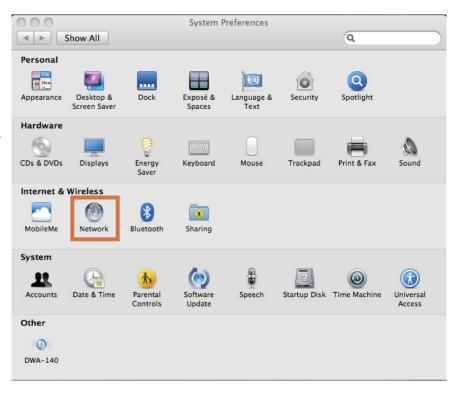

- 3. Click AirPort on the left to configure the wireless network.
- 4. Make sure the **Status** is **On**. If the Status is Off, click the **Turn AirPort On** button to enable AirPort.

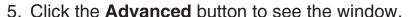

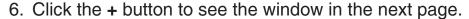

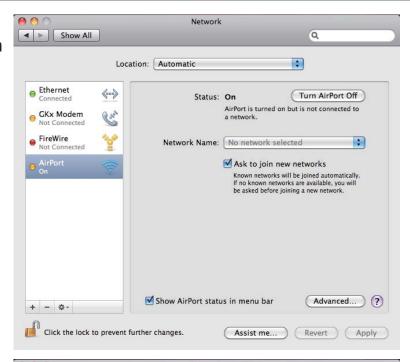

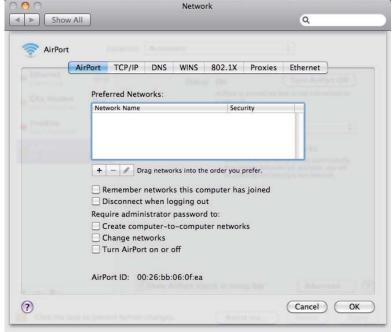

7. Enter the Network Name (SSID) of the Router.

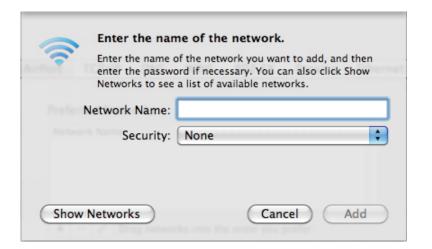

8. Select the Security type of the network from the drop-down list, and security related information below.

Click the **Add** button to add the wireless network in the Preferred Network list.

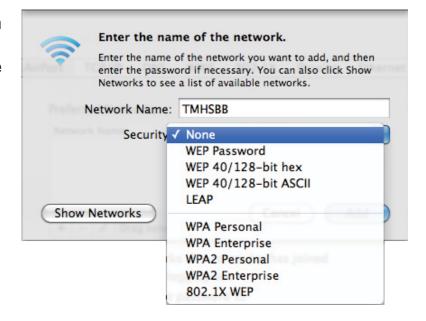

9. Click **OK** to proceed.

- 10. Select the **Network Name** from the drop-down menu.
- 11. Click the **Apply** button to save the settings.

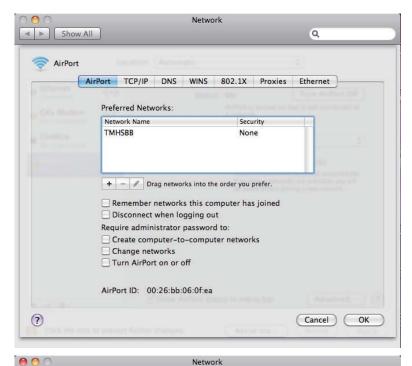

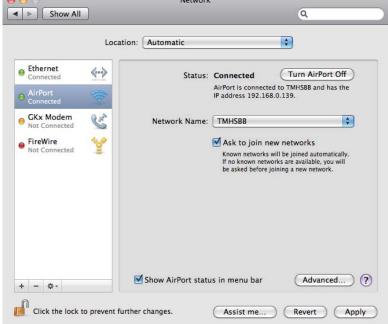

# **Troubleshooting**

This chapter provides solutions to problems that can occur during the installation and operation of the DIR-615. Read the following descriptions if you are having problems. (The examples below are illustrated in Windows® XP. If you have a different operating system, the screenshots on your computer will look similar to the following examples.)

#### 1. Why can't I access the web-based configuration utility?

When entering the IP address of the D-Link router (192.168.0.1 for example), you are not connecting to a website on the Internet or have to be connected to the Internet. The device has the utility built-in to a ROM chip in the device itself. Your computer must be on the same IP subnet to connect to the web-based utility.

- Make sure you have an updated Java-enabled web browser. We recommend the following:
  - Internet Explorer 6.0 or higher
  - Netscape 8 or higher
  - Mozilla 1.7.12 (5.0) or higher
  - Opera 8.5 or higher
  - Safari 1.2 or higher (with Java 1.3.1 or higher)
  - Camino 0.8.4 or higher
  - Firefox 1.5 or higher
- Verify physical connectivity by checking for solid link lights on the device. If you do not get a solid link light, try using a different cable or connect to a different port on the device if possible. If the computer is turned off, the link light may not be on.
- Disable any internet security software running on the computer. Software firewalls such as Zone Alarm, Black Ice, Sygate, Norton Personal Firewall, and Windows® XP firewall may block access to the configuration pages. Check the help files included with your firewall software for more information on disabling or configuring it.

- Configure your Internet settings:
  - Go to **Start** > **Settings** > **Control Panel**. Double-click the **Internet Options** Icon. From the **Security** tab, click the button to restore the settings to their defaults.
  - Click the **Connection** tab and set the dial-up option to Never Dial a Connection. Click the **LAN Settings** button. Make sure nothing is checked. Click **OK**.
  - Go to the Advanced tab and click the button to restore these settings to their defaults. Click OK three times.
  - Close your web browser (if open) and open it.
- Access the web management. Open your web browser and enter the IP address of your D-Link router in the address bar. This should open the login page for your the web management.
- If you still cannot access the configuration, unplug the power to the router for 10 seconds and plug back in. Wait about 30 seconds and try accessing the configuration. If you have multiple computers, try connecting using a different computer.

#### 2. What can I do if I forgot my password?

If you forgot your password, you must reset your router. Unfortunately this process will change all your settings back to the factory defaults.

To reset the router, locate the reset button (hole) on the rear panel of the unit. With the router powered on, use a paperclip to hold the button down for 10 seconds. Release the button and the router will go through its reboot process. Wait about 30 seconds to access the router. The default IP address is 192.168.0.1. When logging in, the username is **admin** and leave the password box empty.

#### 3. Why can't I connect to certain sites or send and receive emails when connecting through my router?

If you are having a problem sending or receiving email, or connecting to secure sites such as eBay, banking sites, and Hotmail, we suggest lowering the MTU in increments of ten (Ex. 1492, 1482, 1472, etc).

Note: AOL DSL+ users must use MTU of 1400.

To find the proper MTU Size, you'll have to do a special ping of the destination you're trying to go to. A destination could be another computer, or a URL.

- Click on Start and then click Run.
- Windows® 95, 98, and Me users type in **command** (Windows® NT, 2000, and XP users type in **cmd**) and press **Enter** (or click **OK**).
- Once the window opens, you'll need to do a special ping. Use the following syntax:

ping [url] [-f] [-l] [MTU value]

Example: ping yahoo.com -f -l 1472

```
C:\ping yahoo.com -f -l 1482

Pinging yahoo.com [66.94.234.13] with 1482 bytes of data:

Packet needs to be fragmented but DF set.

Packet needs to be fragmented but DF set.

Packet needs to be fragmented but DF set.

Packet needs to be fragmented but DF set.

Packet needs to be fragmented but DF set.

Ping statistics for 66.94.234.13:

Packets: Sent = 4, Received = 0, Lost = 4 (100% loss),

Approximate round trip times in milli-seconds:

Minimum = 0ms, Maximum = 0ms, Average = 0ms

C:\ping yahoo.com -f -l 1472

Pinging yahoo.com [66.94.234.13] with 1472 bytes of data:

Reply from 66.94.234.13: bytes=1472 time=93ms TTL=52

Reply from 66.94.234.13: bytes=1472 time=109ms TTL=52

Reply from 66.94.234.13: bytes=1472 time=203ms TTL=52

Reply from 66.94.234.13: bytes=1472 time=203ms TTL=52

Ping statistics for 66.94.234.13:

Packets: Sent = 4, Received = 4, Lost = 0 (0% loss),

Approximate round trip times in milli-seconds:

Minimum = 93ms, Maximum = 203ms, Average = 132ms

C:\>
```

You should start at 1472 and work your way down by 10 each time. Once you get a reply, go up by 2 until you get a fragmented packet. Take that value and add 28 to the value to account for the various TCP/IP headers. For example, lets say that 1452 was the proper value, the actual MTU size would be 1480, which is the optimum for the network we're working with (1452+28=1480).

Once you find your MTU, you can now configure your router with the proper MTU size.

To change the MTU rate on your router follow the steps below:

- Open your browser, enter the IP address of your router (192.168.0.1) and click **OK**.
- Enter your username (admin) and password (blank by default). Click **OK** to enter the web configuration page for the device.
- Click on Setup and then click Manual Configure.
- To change the MTU enter the number in the MTU field and click the **Save Settings** button to save your settings.
- Test your email. If changing the MTU does not resolve the problem, continue changing the MTU in increments of ten.

## **Wireless Basics**

D-Link wireless products are based on industry standards to provide easy-to-use and compatible high-speed wireless connectivity within your home, business or public access wireless networks. Strictly adhering to the IEEE standard, the D-Link wireless family of products will allow you to securely access the data you want, when and where you want it. You will be able to enjoy the freedom that wireless networking delivers.

A wireless local area network (WLAN) is a cellular computer network that transmits and receives data with radio signals instead of wires. Wireless LANs are used increasingly in both home and office environments, and public areas such as airports, coffee shops and universities. Innovative ways to utilize WLAN technology are helping people to work and communicate more efficiently. Increased mobility and the absence of cabling and other fixed infrastructure have proven to be beneficial for many users.

Wireless users can use the same applications they use on a wired network. Wireless adapter cards used on laptop and desktop systems support the same protocols as Ethernet adapter cards.

Under many circumstances, it may be desirable for mobile network devices to link to a conventional Ethernet LAN in order to use servers, printers or an Internet connection supplied through the wired LAN. A Wireless Router is a device used to provide this link.

#### What is Wireless?

Wireless or Wi-Fi technology is another way of connecting your computer to the network without using wires. Wi-Fi uses radio frequency to connect wirelessly, so you have the freedom to connect computers anywhere in your home or office network.

### Why D-Link Wireless?

D-Link is the worldwide leader and award winning designer, developer, and manufacturer of networking products. D-Link delivers the performance you need at a price you can afford. D-Link has all the products you need to build your network.

#### How does wireless work?

Wireless works similar to how cordless phone work, through radio signals to transmit data from one point A to point B. But wireless technology has restrictions as to how you can access the network. You must be within the wireless network range area to be able to connect your computer. There are two different types of wireless networks Wireless Local Area Network (WLAN), and Wireless Personal Area Network (WPAN).

### Why is the speed of my Wireless N device limited to 54mbps?

This is likely to be the result of the wireless settings. Go to **Advanced** -> **Advanced Wireless** to see if the Wireless Mode is configured as 802.11n only. As the Wi-Fi Alliance restricts the maximum speed to 54Mbps when WPA or WPA2 wireless security is configured with TKIP Cipher Type, go to **Setup** -> **Wireless Setup** to make sure the Cipher Type is configured as AES.

#### Wireless Local Area Network (WLAN)

In a wireless local area network, a device called an Access Point (AP) connects computers to the network. The access point has a small antenna attached to it, which allows it to transmit data back and forth over radio signals. With an indoor access point as seen in the picture, the signal can travel up to 300 feet. With an outdoor access point the signal can reach out up to 30 miles to serve places like manufacturing plants, industrial locations, college and high school campuses, airports, golf courses, and many other outdoor venues.

#### **Wireless Personal Area Network (WPAN)**

Bluetooth is the industry standard wireless technology used for WPAN. Bluetooth devices in WPAN operate in a range up to 30 feet away.

Compared to WLAN the speed and wireless operation range are both less than WLAN, but in return it doesn't use nearly as much power which makes it ideal for personal devices, such as mobile phones, PDAs, headphones, laptops, speakers, and other devices that operate on batteries.

#### Who uses wireless?

Wireless technology as become so popular in recent years that almost everyone is using it, whether it's for home, office, business, D-Link has a wireless solution for it.

#### Home

- Gives everyone at home broadband access
- Surf the web, check e-mail, instant message, and etc
- Gets rid of the cables around the house
- Simple and easy to use

#### **Small Office and Home Office**

- Stay on top of everything at home as you would at office
- Remotely access your office network from home
- Share Internet connection and printer with multiple computers
- No need to dedicate office space

#### Where is wireless used?

Wireless technology is expanding everywhere not just at home or office. People like the freedom of mobility and it's becoming so popular that more and more public facilities now provide wireless access to attract people. The wireless connection in public places is usually called "hotspots".

Using a D-Link Cardbus Adapter with your laptop, you can access the hotspot to connect to Internet from remote locations like airports, hotels, coffee shops, libraries, restaurants, and convention centers.

Wireless network is easy to setup, but if you're installing it for the first time it could be quite a task not knowing where to start. That's why we've put together a few setup steps and tips to help you through the process of setting up a wireless network.

### **Tips**

Here are a few things to keep in mind, when you install a wireless network.

#### **Centralize your router or Access Point**

Make sure you place the router/access point in a centralized location within your network for the best performance. Try to place the router/access point as high as possible in the room, so the signal gets dispersed throughout your home. If you have a two-story home, you may need a repeater to boost the signal to extend the range.

For the wireless repeater, there are two types of repeater in D-Link for user to select:

- Universal repeater: It acts as an AP and a wireless STA at the same time. It can support all AP and wireless STA if they work in the same wireless channel.
- AP-repeater (AP with WDS): only repeat same model or limited models which base on the same proprietary protocol. Please choose a universal repeater to boost the signal to extend the range.

## **Wireless Modes**

#### **Eliminate Interference**

Place home appliances such as cordless telephones, microwaves, and televisions as far away as possible from the router/access point. This would significantly reduce any interference that the appliances might cause since they operate on same frequency.

#### Security

Don't let you next-door neighbors or intruders connect to your wireless network. Secure your wireless network by turning on the WPA or WEP security feature on the router. Refer to product manual for detail information on how to set it up.

There are basically two modes of networking:

- Infrastructure All wireless clients will connect to an access point or wireless router.
- Ad-Hoc Directly connecting to another computer, for peer-to-peer communication, using wireless network adapters on each computer, such as two or more WNA-2330 wireless network Cardbus adapters.

An Infrastructure network contains an Access Point or wireless router. All the wireless devices, or clients, will connect to the wireless router or access point.

An Ad-Hoc network contains only clients, such as laptops with wireless cardbus adapters. All the adapters must be in Ad-Hoc mode to communicate.

# **Networking Basics**

## **Check your IP address**

After you install your new D-Link adapter, by default, the TCP/IP settings should be set to obtain an IP address from a DHCP server (i.e. wireless router) automatically. To verify your IP address, please follow the steps below.

Click on **Start** > **Run**. In the run box type *cmd* and click **OK**.

At the prompt, type *ipconfig* and press **Enter**.

This will display the IP address, subnet mask, and the default gateway of your adapter.

If the address is 0.0.0.0, check your adapter installation, security settings, and the settings on your router. Some firewall software programs may block a DHCP request on newly installed adapters.

If you are connecting to a wireless network at a hotspot (e.g. hotel, coffee shop, airport), please contact an employee or administrator to verify their wireless network settings.

## **Statically Assign an IP address**

If you are not using a DHCP capable gateway/router, or you need to assign a static IP address, please follow the steps below:

#### Step 1

Windows® XP - Click on **Start** > **Control Panel** > **Network Connections**. Windows® 2000 - From the desktop, right-click **My Network Places** > **Properties**.

#### Step 2

Right-click on the Local Area Connection which represents your D-Link network adapter and select Properties.

#### Step 3

Highlight Internet Protocol (TCP/IP) and click Properties.

#### Step 4

Click **Use the following IP address** and enter an IP address that is on the same subnet as your network or the LAN IP address on your router.

Example: If the router's LAN IP address is 192.168.0.1, make your IP address 192.168.0.X where X is a number between 2 and 99. Make sure that the number you choose is not in use on the network. Set Default Gateway the same as the LAN IP address of your router (192.168.0.1).

Set Primary DNS the same as the LAN IP address of your router (192.168.0.1). The Secondary DNS is not needed or you may enter a DNS server from your ISP.

#### Step 5

Click **OK** twice to save your settings.

General You can get IP settings assigned automatically if your network supports Obtain an IP address automatically Use the following IP address: IP address: 192 . 168 . 0 . 52 Subnet mask: 255 . 255 . 255 . 0 Default gateway: 192 . 168 . 0 . 1 Obtain DNS server address automatically Use the following DNS server addresses Preferred DNS server Alternate DNS server Advanced OK

#### **Federal Communication Commission Interference Statement**

This equipment has been tested and found to comply with the limits for a Class B digital device, pursuant to Part 15 of the FCC Rules. These limits are designed to provide reasonable protection against harmful interference in a residential installation. This equipment generates, uses and can radiate radio frequency energy and, if not installed and used in accordance with the instructions, may cause harmful interference to radio communications. However, there is no guarantee that interference will not occur in a particular installation. If this equipment does cause harmful interference to radio or television reception, which can be determined by turning the equipment off and on, the user is encouraged to try to correct the interference by one of the following measures:

- Reorient or relocate the receiving antenna.
- Increase the separation between the equipment and receiver.
- Connect the equipment into an outlet on a circuit different from that to which the receiver is connected.
- Consult the dealer or an experienced radio/TV technician for help.

This device complies with Part 15 of the FCC Rules. Operation is subject to the following two conditions: (1) This device may not cause harmful interference, and (2) this device must accept any interference received, including interference that may cause undesired operation.

FCC Caution: Any changes or modifications not expressly approved by the party responsible for compliance could void the user's authority to operate this equipment.

IEEE 802.11b or 802.11g operation of this product in the U.S.A. is firmware-limited to channels 1 through 11.

#### **IMPORTANT NOTE:**

#### **FCC Radiation Exposure Statement:**

This equipment complies with FCC radiation exposure limits set forth for an uncontrolled environment. This equipment should be installed and operated with minimum distance 20cm between the radiator & your body.

This transmitter must not be co-located or operating in conjunction with any other antenna or transmitter.

#### 以下警語適用台灣地區

經型式認證合格之低功率射頻電機,非經許可,公司、商號或使用者均不得擅自變更頻率、加大 功率或變更原設計之特性及功能。

低功率射頻電機之使用不得影響飛航安全及干擾合法通信;經發現有干擾現象時,應立即停用, 並改善至無干擾時方得繼續使用。前項合法通信,指依電信法規定作業之無線電通信。低功率射 頻電機須忍受合法通信或工業、科學及醫療用電波輻射性電機設備之干擾。